# **E** PathFinder IS

In-Skins Voice Mail

*for Vodavi XTS-IP Systems*

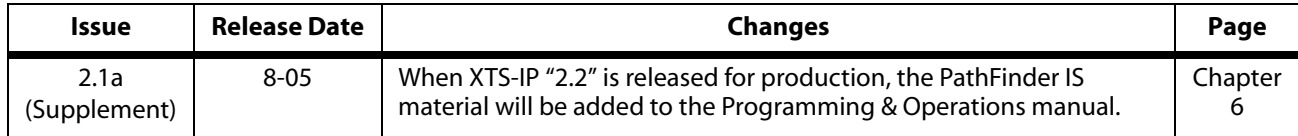

#### **LIFE SUPPORT APPLICATIONS POLICY**

**VODAVI Technology, Inc.** products are not authorized for and should not be used within Life Support applications. Life Support systems are equipment intended to support or sustain life and whose failure to perform when properly used in accordance with instructions provided can be reasonably expected to result in significant personal injury or death.

**VODAVI Technology, Inc.** warranty is limited to replacement of defective components and does not cover injury to persons or property or other consequential damages.

# **Copyright © 2005 VODAVI Technology, Inc.**

# **All Rights Reserved**

This material is copyrighted by VODAVI Technology, Inc., and may be duplicated by Authorized Dealers only. Any unauthorized reproductions, use or disclosure of this material, or any part thereof, is strictly prohibited and is a violation of the Copyright Laws of the United States (17 U.S.C. Section 101 et. seq.).

VODAVI reserves the right to make changes in specifications at any time and without notice. The information furnished by VODAVI in this material is believed to be accurate and reliable, but is not warranted to be true in all cases.

*XTS IP and PathFInder IS* are registered trademarks of VODAVI Technology, Inc.

set/2005

# **Contents**

#### $6<sup>1</sup>$ PathFinderIS - Hard Drive-Based Voice Mail

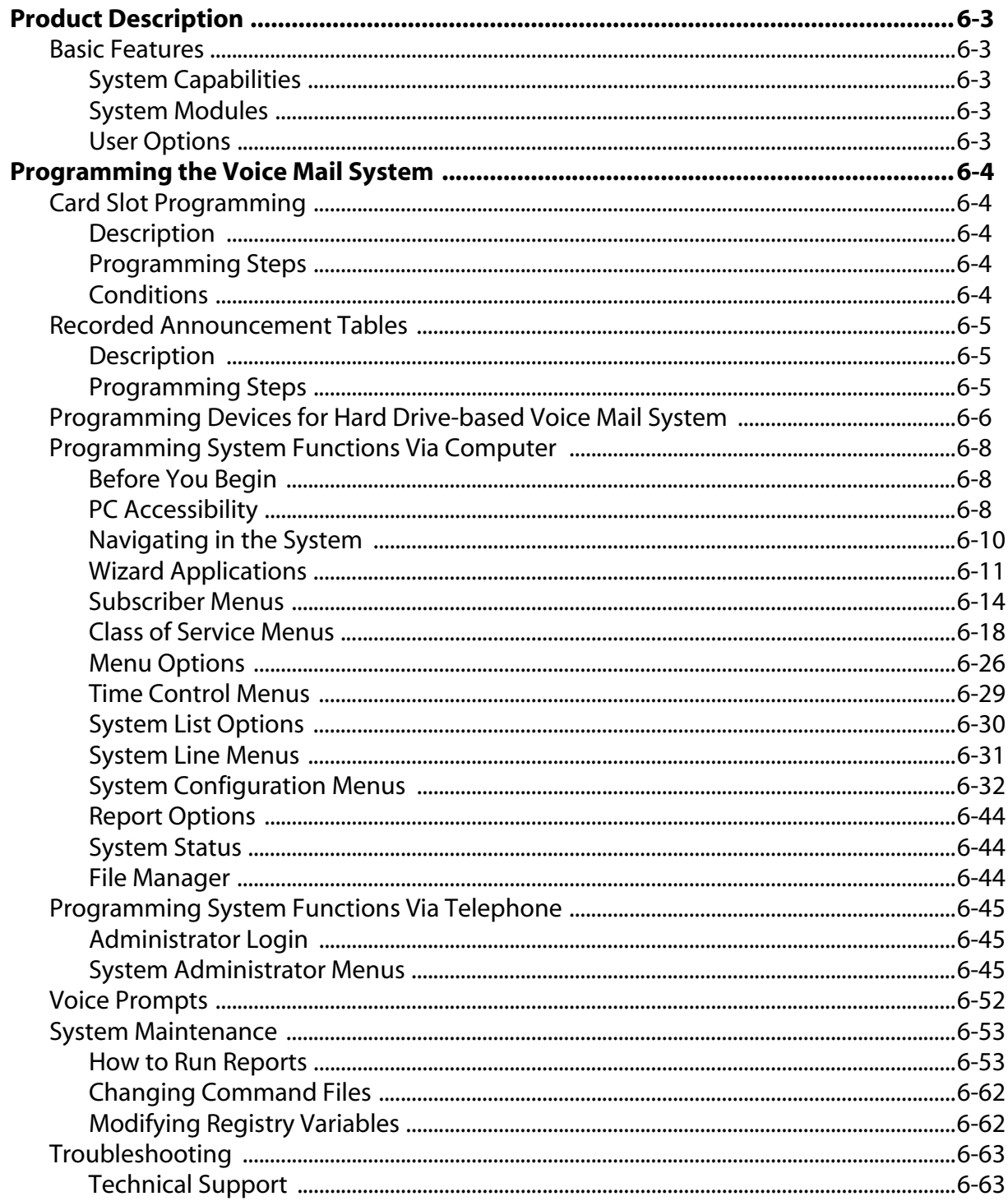

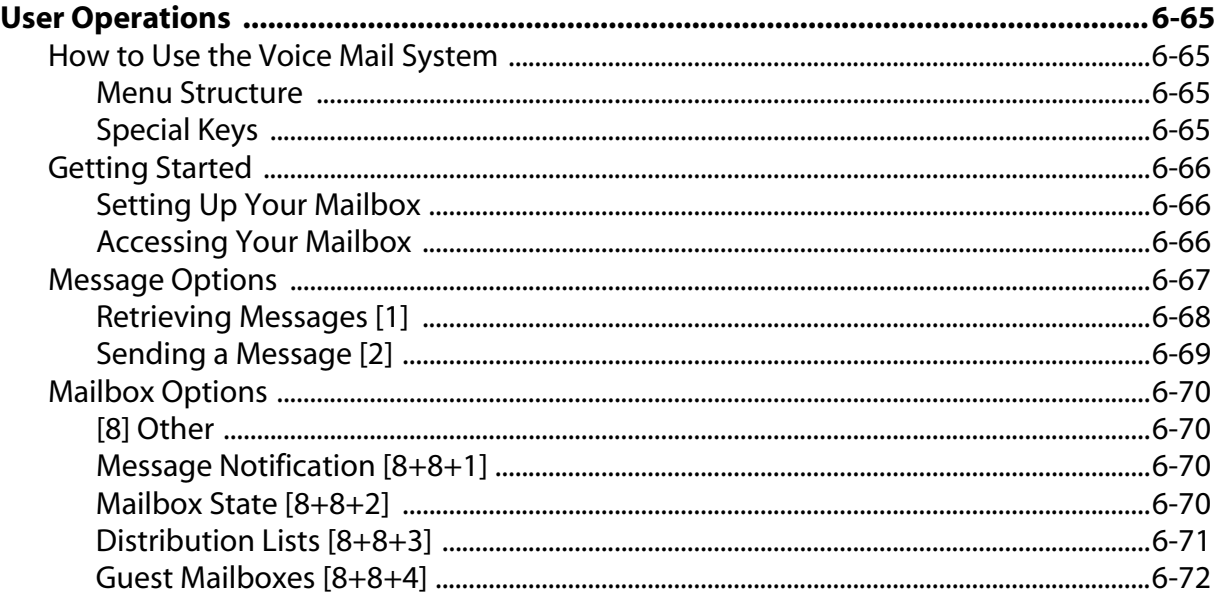

# <span id="page-4-0"></span>**6 PathFinderIS** -<br>**Hard Drive-Based Voice Mail Hard Drive-Based Voice Mail**

The *XTS-IP* Key Telephone System can easily be converted to a voice processing system by simply installing a Vodavi Voice Mail Interface Board, and the PC/Laptop Administration program, also known as: the *In-Skins Admin*.

Together, they will allow a System Administrator to set up voice mail parameters using a computer, or a touch-tone telephone in a local or remote setting.

This chapter describes the features, administration, and user operation of the *PathFinder IS* voice mail system as it pertains to the Vodavi *XTS-IP* system.

# <span id="page-6-0"></span>**Product Description**

The *PathFinder IS* makes a voice mail system an affordable option for any small business. It plugs right into the phone system itself, eliminating the need for more expensive external equipment.

# <span id="page-6-2"></span><span id="page-6-1"></span>*Basic Features*

The *PathFinder IS* was designed to enhance business productivity with a wide-array of system features to benefit both system administrators and the users.

# **System Capabilities**

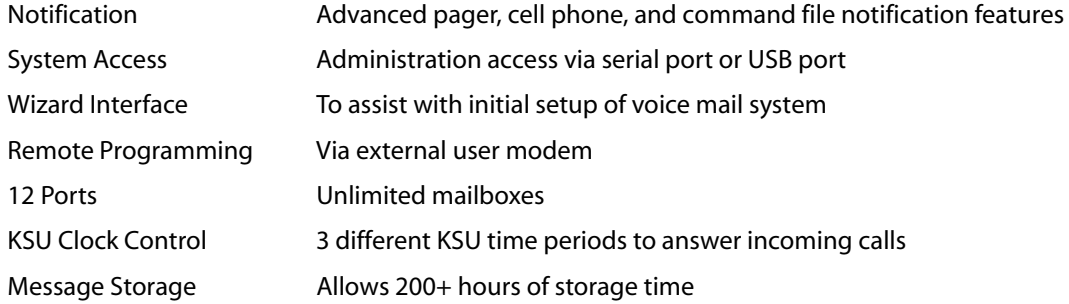

# <span id="page-6-3"></span>**System Modules**

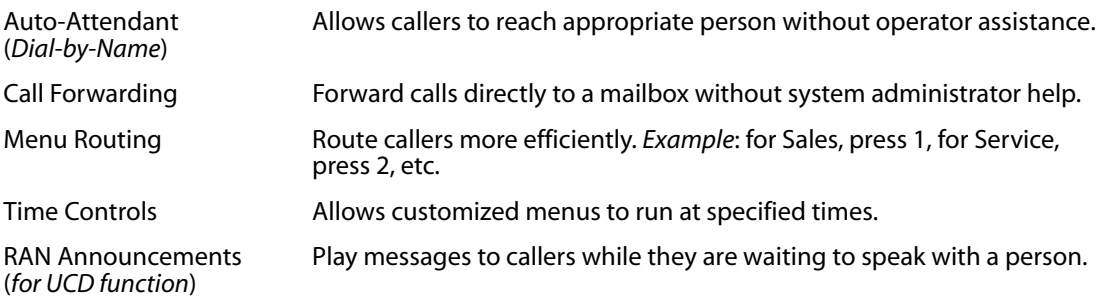

# <span id="page-6-4"></span>**User Options**

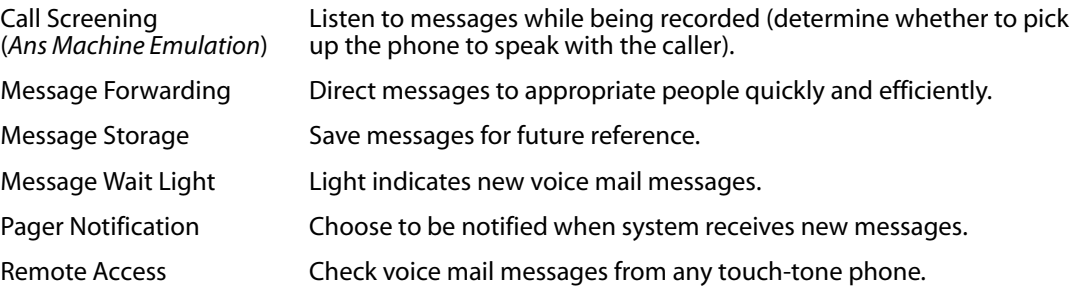

# <span id="page-7-0"></span>**Programming the Voice Mail System**

The following *XTS-IP* system features must be programmed using a touch tone telephone and a personal computer. This section describes these system programming requirements.

# <span id="page-7-2"></span><span id="page-7-1"></span>*Card Slot Programming*

# **Description**

The Card Slot Programming feature provides a means to assign the peripheral cards to alternative peripheral card slots. The Voice Mail Interface Board can be installed in slot 1-7 of Cabinet 0 and in slots 0-7 of Cabinets 1, 2, and 3.

# <span id="page-7-3"></span>**Programming Steps**

1. Press **FLASH** and dial **[24]**. The following message displays:

```
CABINET 0
ENTER BUTTON NUMBER
```
2. Press the button corresponding to the desired cabinet (CAB). Buttons #17-22 represent cabinets 0-5. The following message displays:

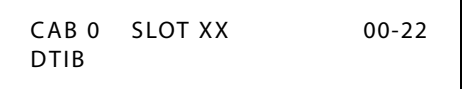

- 3. Press the button corresponding to the desired SLOT location (Buttons #1-9 indicate peripheral card slots 0-8).
- 4. Enter a valid number to identify the type of card plugged into the selected slot: **[18] = VM2B (**Hard Drive-based VMIB**)**.
- 5. Press HOLD to save the entry. A confirmation tone sounds and the display updates.
- 6. Press the reset button on the Main Processing Board (MPB).

# <span id="page-7-4"></span>**Conditions**

- » After programming the card slot, a system reset must be performed using **FLASH 80, Button 20**. For more details, refer to "System Reset" in Chapter 2 of the *XTS Programming & Operations* manual.
- » If a caller ID card is used in the system, you must use **FLASH 40, Page C, Button #2** to set the Ring Delay Timer to a setting of 05 (sec). This allows sufficient time for receipt of ICLID information from the telephone company. Refer to "Ring Delay Timer in Appendix A of the *XTS Programming & Operations* manual.

# <span id="page-8-1"></span><span id="page-8-0"></span>*Recorded Announcement Tables*

# **Description**

The *PathFinder IS* can be used as a RAN Announcer for both ACD and UCD Groups (whichever is available). In either case, a RAN mailbox is provided to play the announcement.

This feature establishes the type, index (port) number and message length for the 32 available Recorded Announcements (RAN). There are 32 RAN Tables that can be programmed. Table 1 can be the answer port for unanswered incoming calls to a UCD group.

# <span id="page-8-2"></span>**Programming Steps**

If Recorded Announcement (RAN) devices are installed to operate with ACD/UCD, these tables must be programmed.

# *To program a Table for PathFinder IS:*

1. Press **FLASH** and dial **[62]** to enter Page A programming.

The 1st flexible button (top left) lights for programming ACD/UCD RAN Announcement Table #1, and the following message displays:

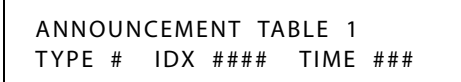

2. To change to another ACD/UCD RAN Announcement Table, press **FLASH 62** and the desired flexible button (2-8 for Tables 2-8 respectively).

-or-

Press **FLASH 62, Button 20** (Page B programming), and then press the desired flexible button (1-16 for Tables 17-32 respectively).

- 3. Dial [4] for the Voice Mail function.
- 4. Dial the desired Voice Mail Group number, using a 4-digit format, e.g., for Voice Mail Group 440, enter 0440.
- 5. Dial a three-digit menu number [000-999].
- 6. Dial [0-9].
	- 0 = No DTMF Detection, No Messages Played (default)
	- 1 = DTMF Detection, No Message
	- 2 = No DTMF, Place In Queue Message
	- 3 = DTMF Detection, Place In Queue Message
	- 4 = No DTMF, Hold Time Message
	- 5 = DTMF Detection, Hold Time Message
	- 6 = No DTMF, Both Messages
	- 7 = DTMF Detection, Both Messages
	- $8 \& 9 =$  Not used at this time
- 7. Press HOLD to save the entry. A confirmation tone sounds and the display updates.

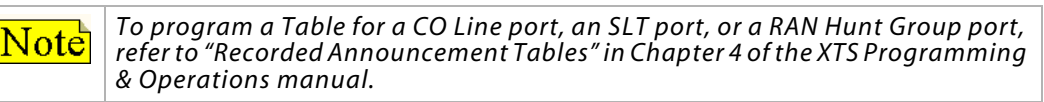

# *To clear entries:*

- 1. Press the [#] button.
- 2. Then press HOLD.

# <span id="page-9-0"></span>*Programming Devices for Hard Drive-based Voice Mail System*

*PathFinder IS* programming is accomplished by using a touch-tone telephone and a personal computer. This table shows how to access the various voice mail functions, and also indicates who can modify the parameter settings.

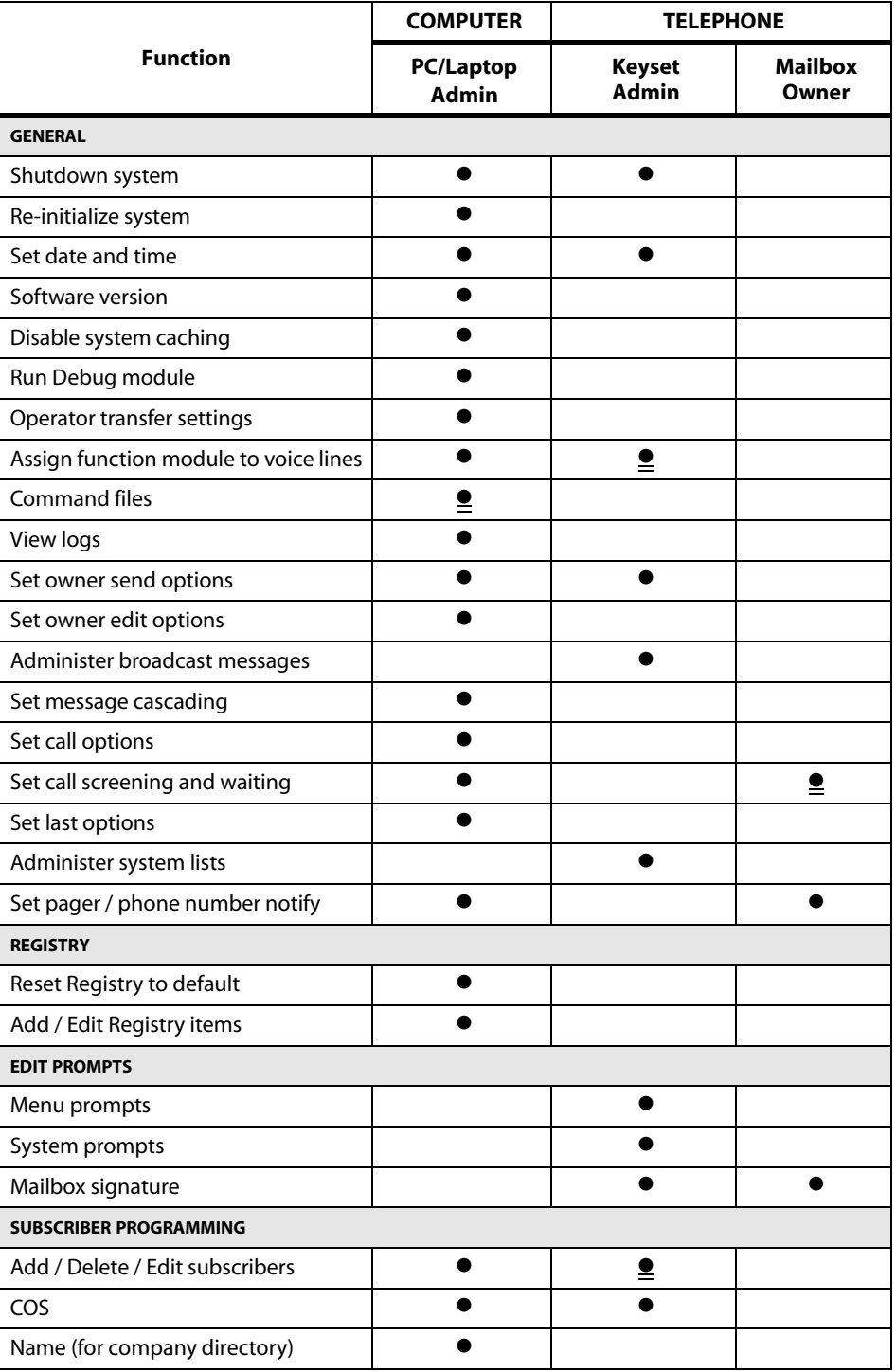

# **Table 6-1: Hard Drive-Based Voice Mail Functions**

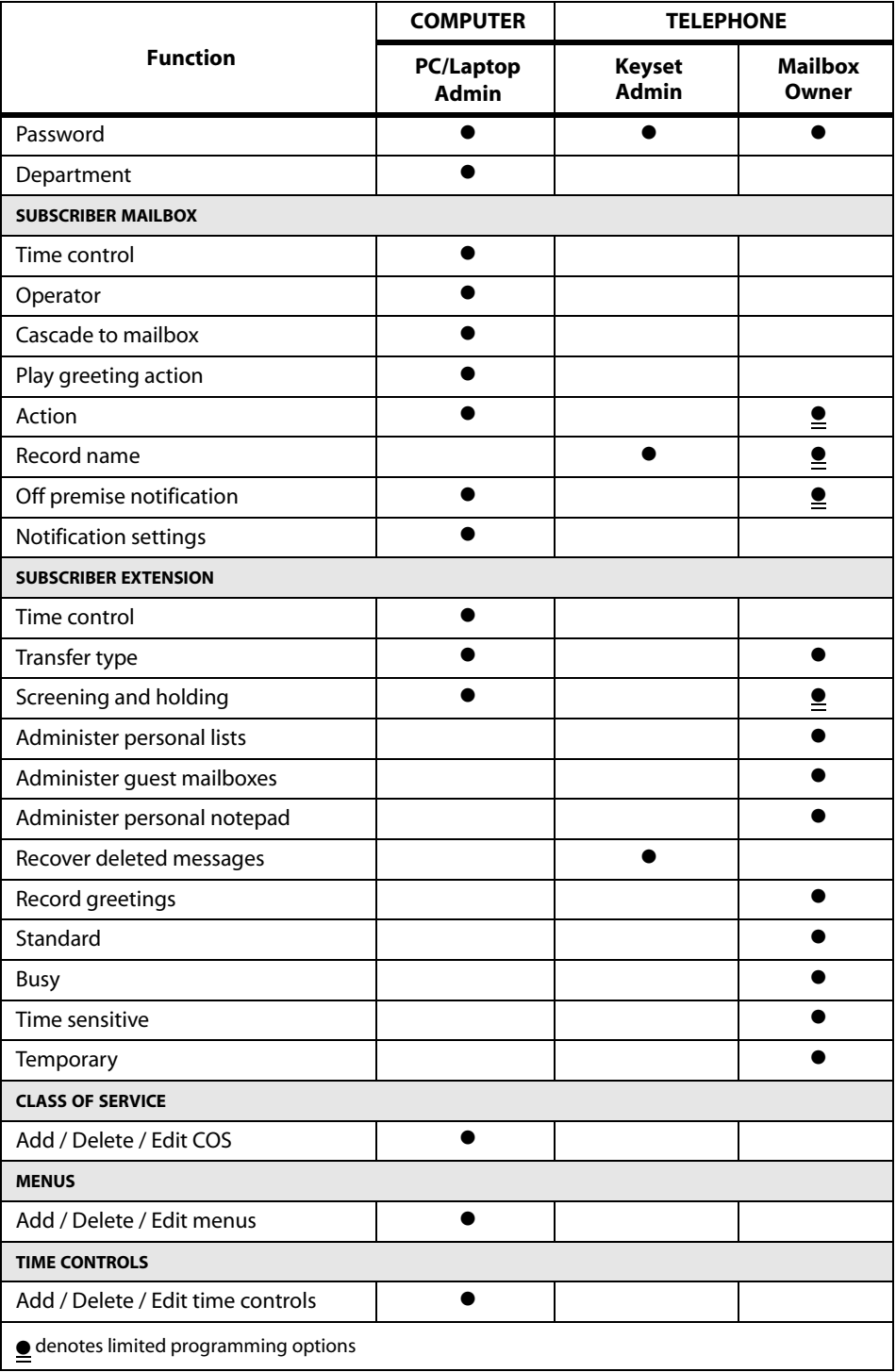

# <span id="page-11-1"></span><span id="page-11-0"></span>*Programming System Functions Via Computer*

# **Before You Begin**

# *PC Specifications*

Consider the following specifications for the PC that will be connected to the voice mail system and running the *In-Skins Admin* program.

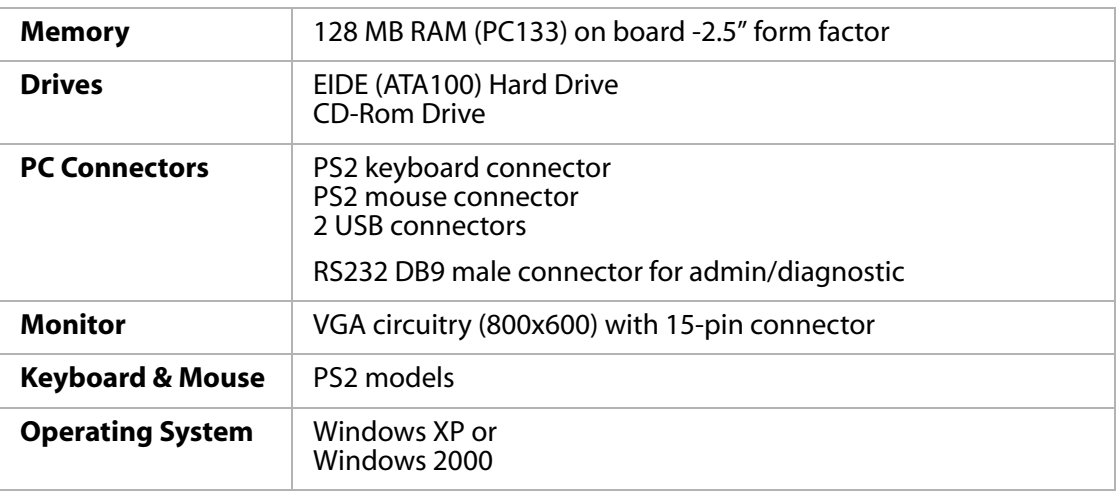

# <span id="page-11-2"></span>**PC Accessibility**

You can perform administrative functions using a laptop or PC that is connected directly to the voice mail system.

- » To connect the voice mail system to a PC, a straight-through cable is required.
- » Make sure the voice mail system is running before starting the *In-Skins Admin* program.
- » (You can verify this by dialing a port number to see if a connection is made, or by checking the *PathFinder IS* card to see if two of the three green LEDs are lit.)
- » To install the *In-Skins Admin* program, run the setup routine on the software CD provided.
- » Once the *In-Skins Admin* program is installed, the Integration wizard will help you connect to the voice mail system. You will need a mailbox number and password to log in: use mailbox **100** and password **0000**.

*Powering Up the System* -- When the *XTS-IP* KSU is powered up, the *PathFinder IS* system will also start. From the time the voice mail card is powered on, it will take about 4 minutes before the system is ready to process calls or to perform remote maintenance.

*Shutdown/Reset Warning* -- Before turning off the KSU or resetting the *PathFinder IS* card, you should always attempt to "shutdown and park" the voice mail system using either a digital telephone or the *In-Skins Admin* program. For more details on this feature, refer to *["Shutdown](#page-15-0)  [Wizard" on page 6-12](#page-15-0)*.

*PC/Laptop Administrator Login* -- To access the voice mail system as an administrator, … enter the system defaults which are: mailbox number **100**, and password **0000**.

 $x<sub>1</sub>$ 

# *Software Installation*

To install the *In-Skins Admin* program on the Administrator's computer:

- 1. Place the *In-Skins Admin* software CD in the CD-ROM drive, it should launch automatically.
- 2. Once the CD loads, click the "Install" option. Program files will start to transfer to the PC.
- 3. When the "*In-Skins Admin* Setup" window appears:

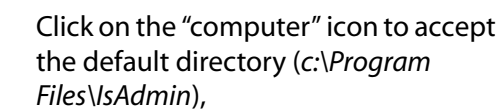

-or-

Click on the "Change Directory" button to select another location.

C: \Program Files\IsAdmin\ Change Directory 4. After choosing the file destination, the

ain the installation by clicking the button below

Click this button to install In-Skins Admir

necessary program files will be copied to the directory you selected.

» » » When the installation is complete, restart the computer.

# *Starting the In-Skins Admin Program*

During the installation routine for easy access, the *In-Skins Admin* program was placed on the administrator's computer under *Start>Programs>Inskins Admin*. Each time you open the program, the "Connection Wizard" will display the following connection options:

- » Direct via RS232 Cable
- » Remote System via Modem Call
- » Offline Local Data

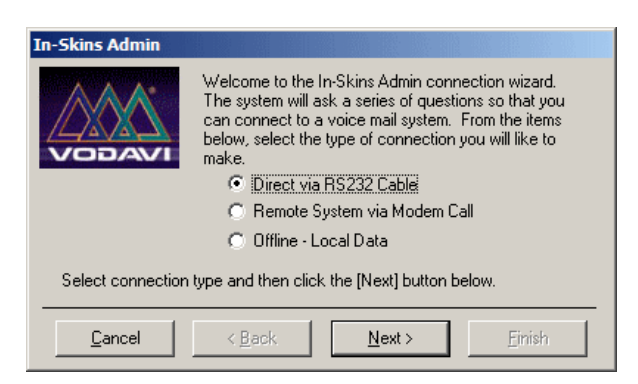

The voice mail system can be administered locally or remotely, or you can work offline to add multiple names and station numbers.

# *Local XTS IP Site*

For a local connection, use a "straight through" cable to connect the KSU to the serial port of the laptop or PC where the *In-Skins Admin* program will be installed.

- 1. With the voice mail system running, start the *In-Skins Admin* program.
- 2. When the "Welcome" window displays, select **Direct via RS232 Cable** and click NEXT.

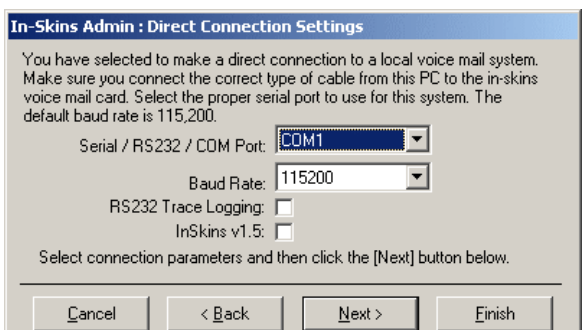

- 3. Type in a new system name, or select a name from the dropdown list, and click NEXT.
- 4. Select the appropriate COM port for your system, then choose the proper baud rate for your modem. The default baud rate is 115200.
- 5. Enter a valid mailbox number and password, then click FINISH to connect to host system.

# *Remote XTS IP Site*

If you will be connecting a laptop to the voice mail system from a remote location, then you will need to use the PC's serial port and connect it to your own external modem.

- 1. With the voice mail system up and running, start the *In-Skins Admin* program.
- 2. When the "Welcome" window displays, select the **Remote System via Modem Call** option and click NEXT.
- 3. Type in a new system name, or select a name from the dropdown list, and click NEXT.

**In-Skins Admin: Modem Connection Settings** 

Modem: Trace Logging: | InSkins v1.5:

modem device to use to make the call. Phone Number:

Cancel

Enter the phone number of the site to connect to. In addition, select the

Select connection parameters and then click the [Next] button below.

 $Next$ 

< Back

च

Einish

- 4. Enter the phone number of the site to which you want to connect, select the modem device to use to make the call, then click NEXT.
- 5. In order to connect to the host system, enter a valid mailbox number and password and click FINISH.

# <span id="page-13-0"></span>**Navigating in the System**

The sections that follow describe the

system menus in the same order that they

appear in the *In-Skins Admin* program window. The menu options are:

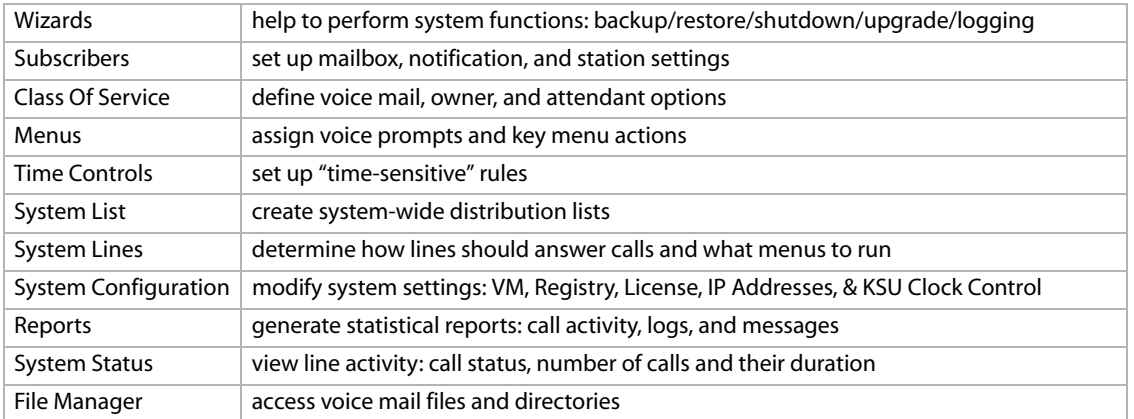

- » In the "left" window, double-click on any option to expand its related topics.
- » Select a topic and the *Property/Value* window on the "right" will show the settings available for that specific item.
- » Depending on the topic you select, you will be able to:
	- type in a specific value, or
	- choose items from a dropdown box, or

- click an ELLIPSES button […] to open the next option window.

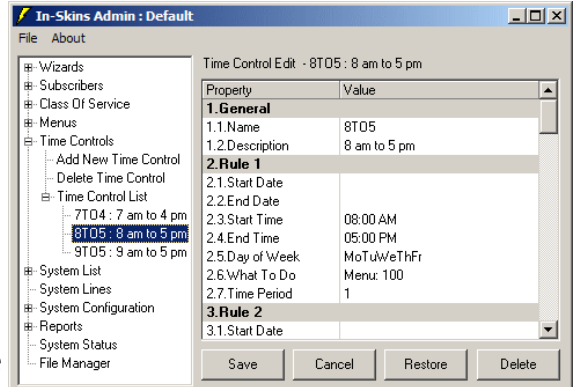

After making changes to the system, click one of the "action" buttons presented before selecting another menu. The available buttons are: Save **|** Cancel **|** Restore **|** Add **|** Delete**.**

# *Program Window Options*

The **FILE** dropdown menu allows you to:

» Close all expanded menu items at the same time by clicking on the "Collapse Menu" function. For easy viewing, this option only displays the MAIN menus.

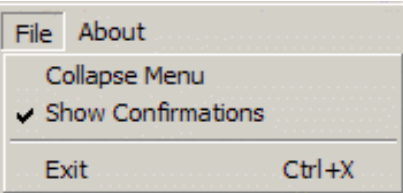

» Enable the "Show Confirmations" function. This option allows you to verify and/or modify your changes before updating the system. This function is TURNED ON  $(V)$  by default.

The **ABOUT** menu displays the software version of the *In-Skins Admin* program being used to run your voice mail system. This information could be helpful when working with Vodavi Technical Support.

# <span id="page-14-0"></span>**Wizard Applications**

# *Integration Wizard*

The Integration Wizard is a program that can be used to obtain various types of information directly from the KSU to help you with the setup process.

From the items below, select the information you want to retrieve from the KSU and modify on the voice mail system.

- $\checkmark$  Add Stations to Voice Mail
- Update Names on Voice Mail (*see note*)
- $\checkmark$  Set Voice Mail Time to KSU Time

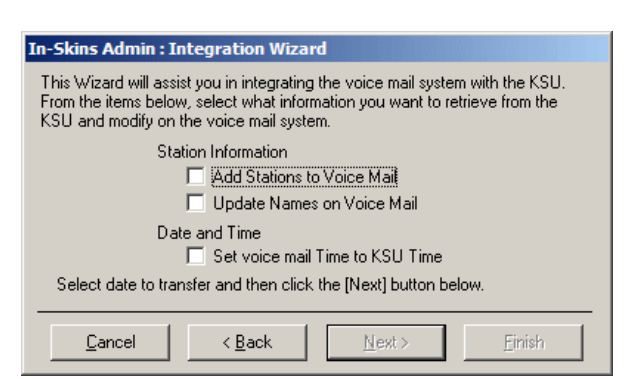

*To Update Names AND increase response time …*  $\parallel$ Note *1) Work in "Offline Mode". 2) Update all names at the same time. 3) Make sure you SAVE your entries, then Upload the changes to the KSU.*

#### *What Will Happen:*

- Anytime the voice mail system is started or reset, the "Integration Wizard" window will appear to allow you to select the information you wish to download.
- $\Box$  The wizard settings will override any phone system integration programming that was previously entered.
- The "Integration Wizard" is accessible from the *In-Skins Admin* program menu where a user can run this program at anytime.
- $\Box$  The voice mail unit will build a list of mailboxes and corresponding extensions based on this information. The station name field will be used as the subscriber name.
- Mailbox numbers will be created based on the VMID field in the station number download.
- $\Box$  Once the download is complete, a confirmation screen will display a successful download message from the KSU.

# *Backup Wizard*

The Backup Wizard will create a backup file of data generated by the VM system.

FILE LOCATION -- The backup data is stored on the computer where the program resides under the Program Files\IsAdmin\Backups directory with a "date\_time" filename for easy identification: yyyymmdd\_hhmm.

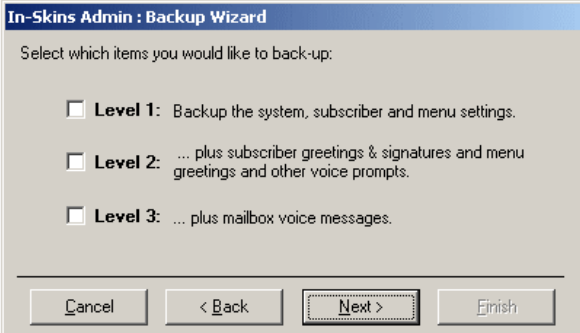

BACKUP CRITERIA -- You will be able to select the type of items you want to backup:

- Level 1 includes system, subscriber, and menu settings.
- Level 2 includes Level 1 settings, plus, greetings/signatures and voice prompts.
- Level 3 includes Levels 1 and 2, plus, mailbox voice messages.

# *Restore Wizard*

When needed, the Restore Wizard will allow you to perform a partial or complete restore of the voice mail system settings.

RESTORE USING BACKUP FILES -- Choosing the "Restore from a file set on this computer" option will restore specific system files from data previously backed up and stored on the Admin computer.

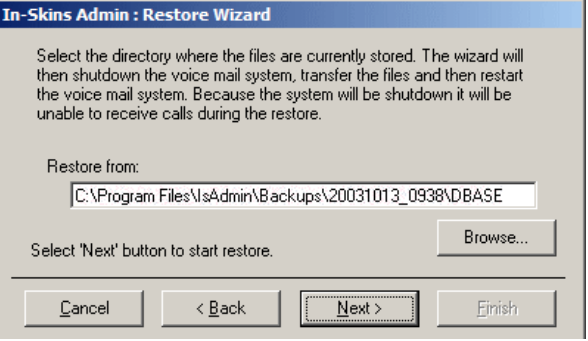

You will be able to choose which items you want to restore: Subscriber Data, Class of Service, Menus, Time Controls, System Configuration, and/or data from Other Files.

RESTORE TO DEFAULT SETTINGS -- Selecting the "Restore system to factory settings" option will reinitialize the system to its original state. This action will cause all current data to be lost, and the system to shutdown.

*NOTE* … Both options will require the system to be shutdown (no calls will be taken).

# <span id="page-15-0"></span>*Shutdown Wizard*

The Shutdown Wizard will allow you to save your recent changes to the voice mail system and select which shutdown method you wish to use, park or restart.

COMMIT CHANGES TO C: DRIVE -- If you have made operating system changes, check the box to save those changes.

SHUTDOWN AND RESTART -- If you wish to recycle the voice mail system (i.e., to change system settings), select the restart option.

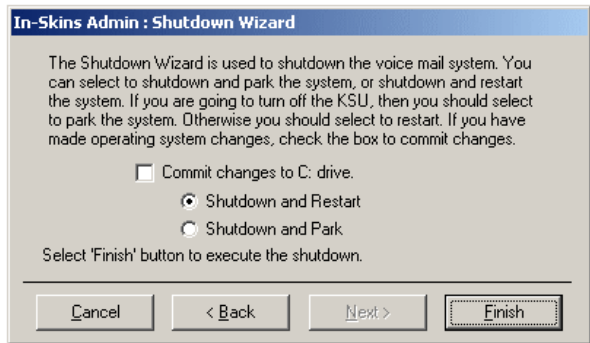

SHUTDOWN AND PARK -- If you are going to turn off the KSU (i.e., to install new hardware), then you should select to park the system.

# *Software Update Wizard*

The Software Update Wizard will assist you in performing periodic software upgrades to the voice mail system.

*To Start the Upgrade Process:*

- 1. Insert the voice mail upgrade software floppy disk.
- 2. From the *In-Skins Admin*, select the "Software Update Wizard" menu.

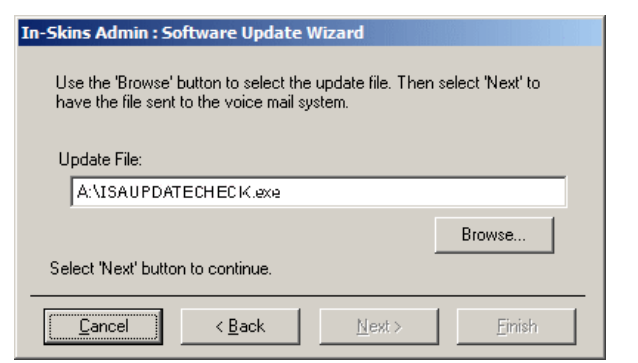

**What to Log What to Debug**

Basic Foundation Voice Mail Auto-Attendant

Voice Mail Owner

Message Manager Notification Time Controls Integration

Menus

**Directory** Events

Call Start and Stop

Voice Mail Owner

Voice Mail Auto-Attendant

Menus

**Directory** Track Messages Message Manager **Notification** Time Controls Integration

- 3. Click the BROWSE button and select the "update" file on the floppy disk.
- 4. Then click NEXT to have the file sent to the voice mail system.
- 5. When the upgrade process is complete, you will be prompted to "Reset" the voice mail system. This function is recommended during off-peak hours, as it will prevent any calls from being taken.

# *Logging Wizard*

The Logging Wizard will create a system log based on the YES/NO value you select for each function shown in the "What to Log/Debug" list.

FILE LOCATION -- The system will automatically place the new log file on the Administrator's PC under: *c:\Program Files\IsAdmin\Host\_Data*

USAGE -- By selecting only those modules

you want to review, these logs will help to isolate possible system conflicts or problems.

# *Prompt Record List Wizard*

The Prompt Record List Wizard will allow you to view a list of all previously recorded voice prompts.

» A prompt may be recorded at any time by calling into the voice mail system, accessing an administrator's mailbox, and pressing [7] for Admin Functions.

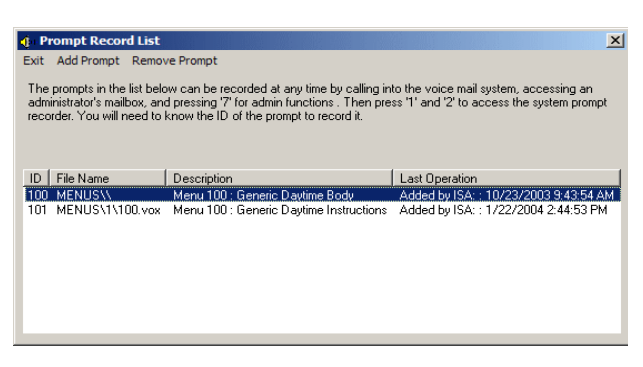

- » Select options [1] and [2] to access the system prompt recorder. You will need to know the ID number of the prompt in order to record the new message.
- » To view a list of the default system prompts available, refer to *["Hard Drive-based Default](#page-55-1)  [System Prompts" on page 6-52](#page-55-1)*.

# <span id="page-17-0"></span>**Subscriber Menus**

A Subscriber is someone who owns an extension and mailbox on the voice mail system. The "Subscribers" menu displays the mailboxes, extensions, and names associated with those subscribers.

In the left window, double-click on "Subscribers" to display related menu options. Then select one of the following action menus: Add, Delete, or Subscriber List to set up parameters.

# *To Add a New Subscriber:*

- 1. Click "Add New", then enter the number for the station and mailbox you want to link to the subscriber. Typically, the mailbox number is the person's extension, or it can be different in the case of a user having more than one mailbox.
- 2. Type in the first and last name of the subscriber in their respective fields. (The last name entry will also be used for the Company Directory.)
- 3. To use another subscriber's mailbox as a TEMPLATE, select an existing mailbox number from the dropdown list. This option will copy over all mailbox and extension settings to the new subscriber for easier editing.
- 4. When finished, click the ADD button. A system message will confirm that the new subscriber was added.

# *Adding a RANGE of Subscribers:*

- 1. Click "Add Range", then enter the starting number for the station and mailbox ranges.
- 2. In the "Number to Create" field, type the total of consecutive numbers you want to add to the system.
- 3. Then click ADD, the system will automatically update the system.

To verify that the new numbers have been added … click on the template dropdown arrow to actually see the new numbers.

# *Editing the Subscriber List*

Double- click on "Subscriber List" and then select the desired subscriber. From this list, you can change a subscriber's general settings (name/password/COS), and those that pertain to their specific mailbox and/or station, to include notification parameters.

# *To Delete a Subscriber:*

- 1. After selecting "Delete Subscriber", click in the "Station" field. A current list of station numbers will display.
- 2. Select the station number you want to remove, then click the DELETE button.
- 3. When the "Delete Subscriber" window displays, click YES to confirm your action.

# *Deleting a RANGE of Subscribers:*

- 1. After selecting the "Delete Range" option, click in the "First Station to Delete" field.
- 2. Then click on the dropdown arrow and select the starting number in the range.
- 3. Click in the "Last Station to Delete" field, and then click on the dropdown arrow.
- 4. Select the ending number in the range, and click the DELETE button.
- 5. Click YES when the "Delete Subscriber Range" confirmation window displays.

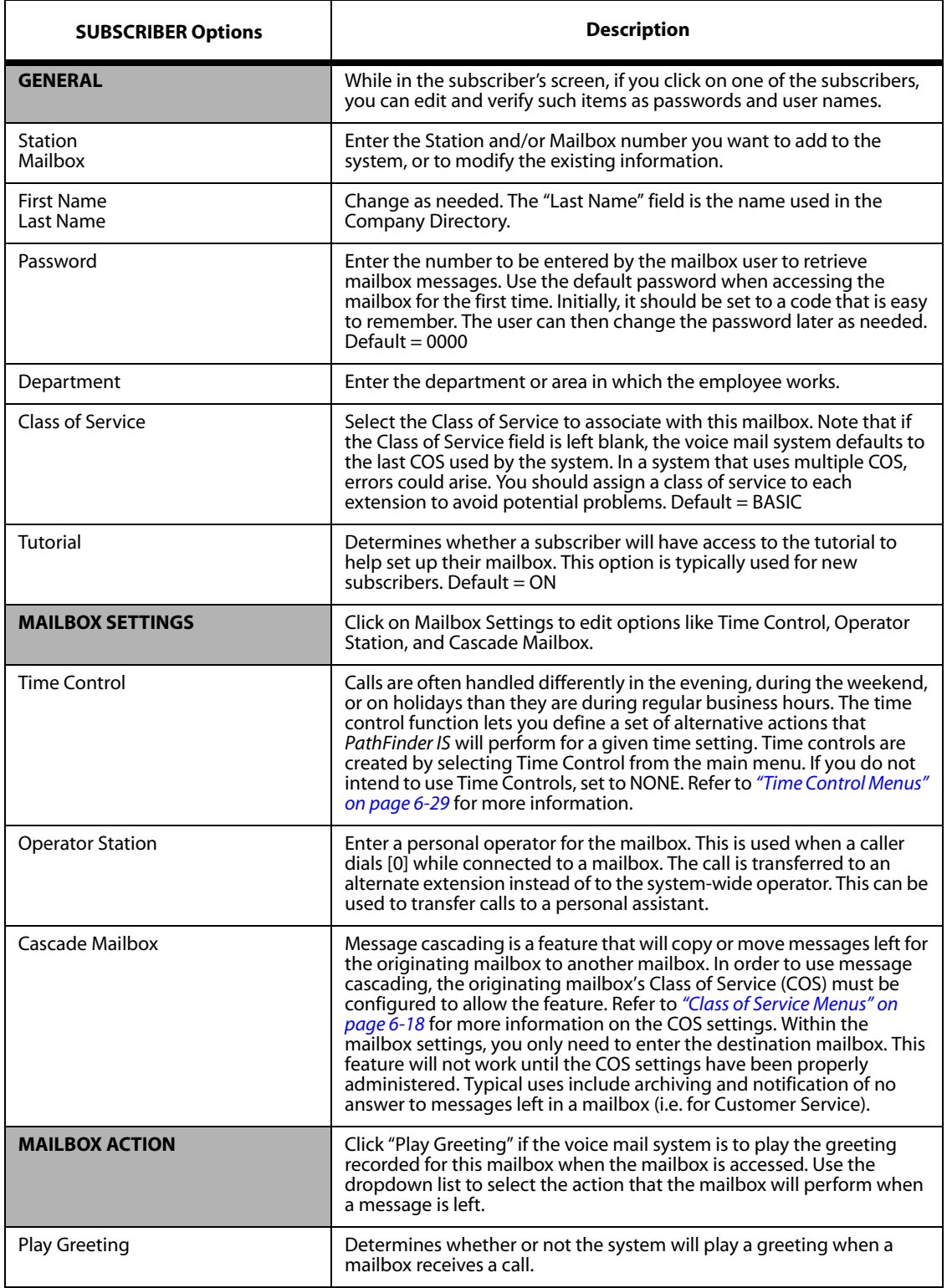

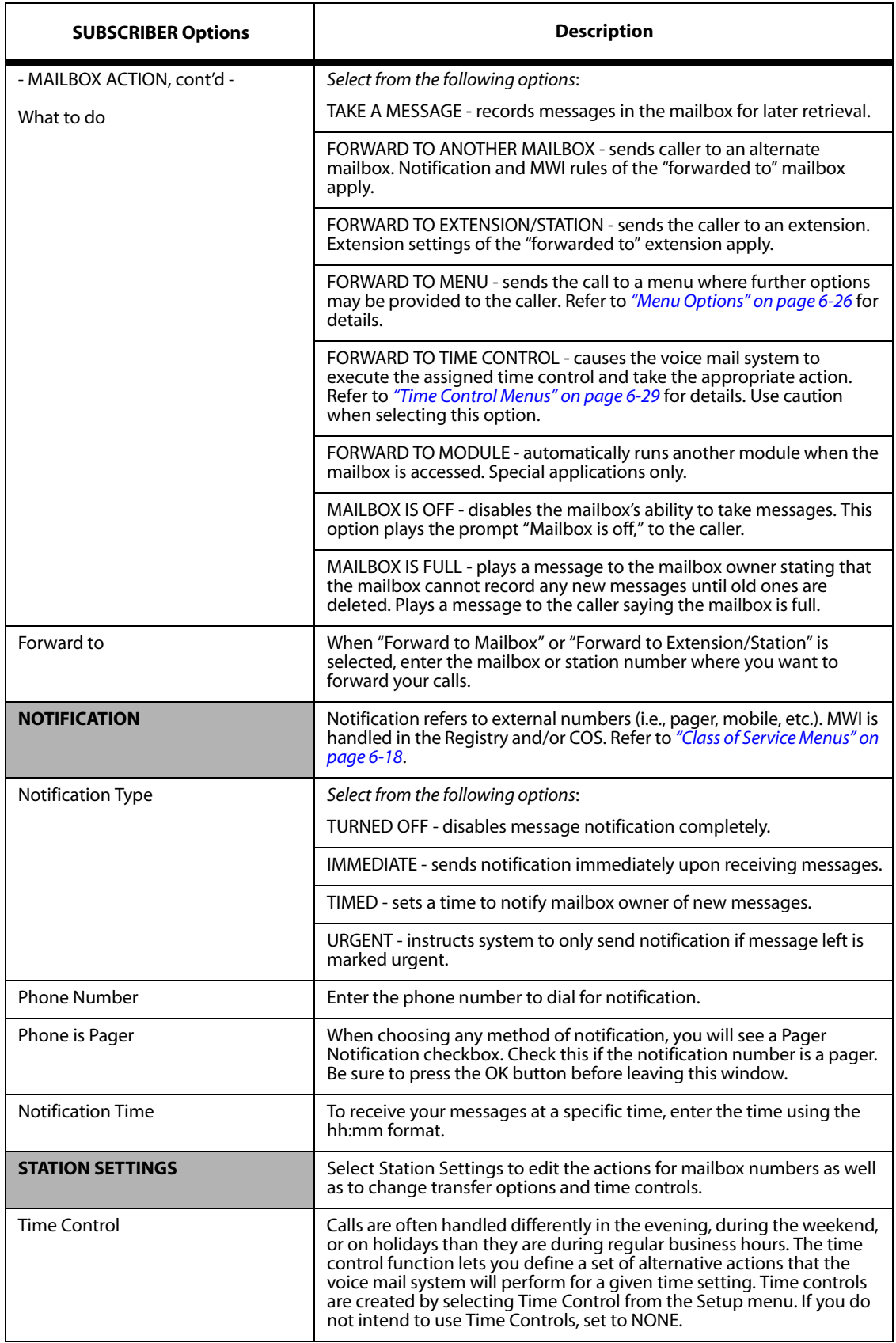

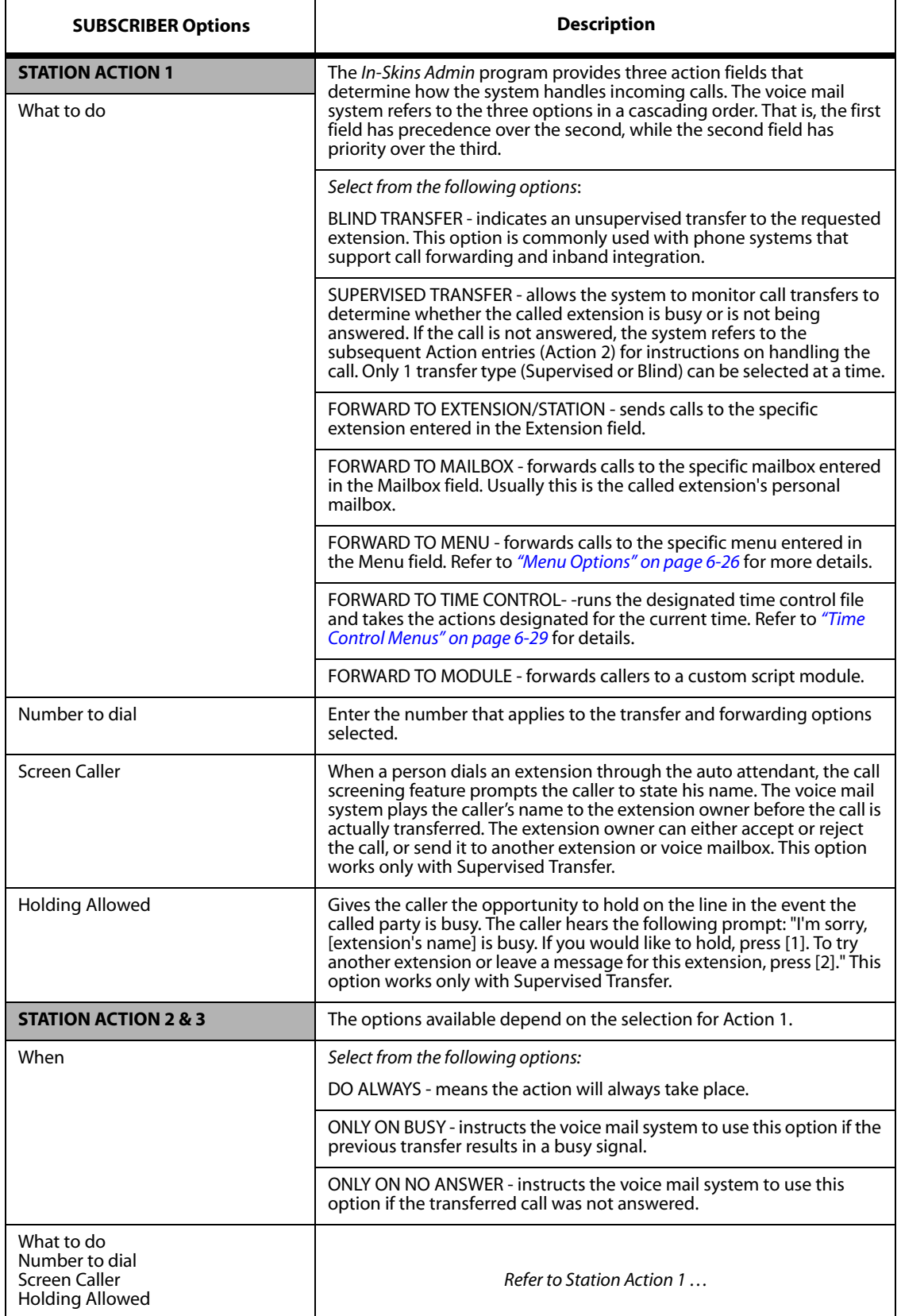

# <span id="page-21-0"></span>**Class of Service Menus**

Class of Service involves features and settings applied to a group of subscribers. The Class of Service (COS) screen displays the COS name and description. To begin any COS operation,

Each voice mailbox and extension is associated with a Class of Service (COS) that defines its attributes. All mailboxes and extensions with the same COS operate identically in terms of COS options available to users. Grouping mailboxes and extensions into classes of service lets you change options for all the mailboxes and extensions in the same class simultaneously.

By supporting multiple COS, the voice mail system allows you to provide users with system feature options on an as needed basis. If you create more than one COS, you can save time by creating a COS template that serves as the basis for each COS you create.

In the left window, double-click on "Class Of Service" to display the other menu choices. Then select one of the following action menus: Add, Delete, or edit COS List.

# *To Add a New COS:*

- 1. Under the *Class of Service* menu, click "Add New COS".
- 2. Enter the name you want to link to this COS in the "Name" field.
- 3. Then, enter a general description that will identify the COS.
- 4. To use another Class of Service as a TEMPLATE, select an existing COS from the dropdown box. This option will copy over all COS settings to the new COS for easier editing.

# *Editing the COS List*

Double- click on "COS List" and then select the desired class of service. From this list, you can change the general settings (Name/Time Control/User Type), and the parameters that pertain to voice mail greeting and messages, and mail box owner capabilities.

# *To Delete a COS:*

- 1. Click in the "COS Name" field, a dropdown box will appear on the right.
- 2. Click on the arrow to display the COS items available.
- 3. Select the COS you want to remove, then click the DELETE button.
- 4. When the "Delete COS" window displays, click YES to confirm this action.

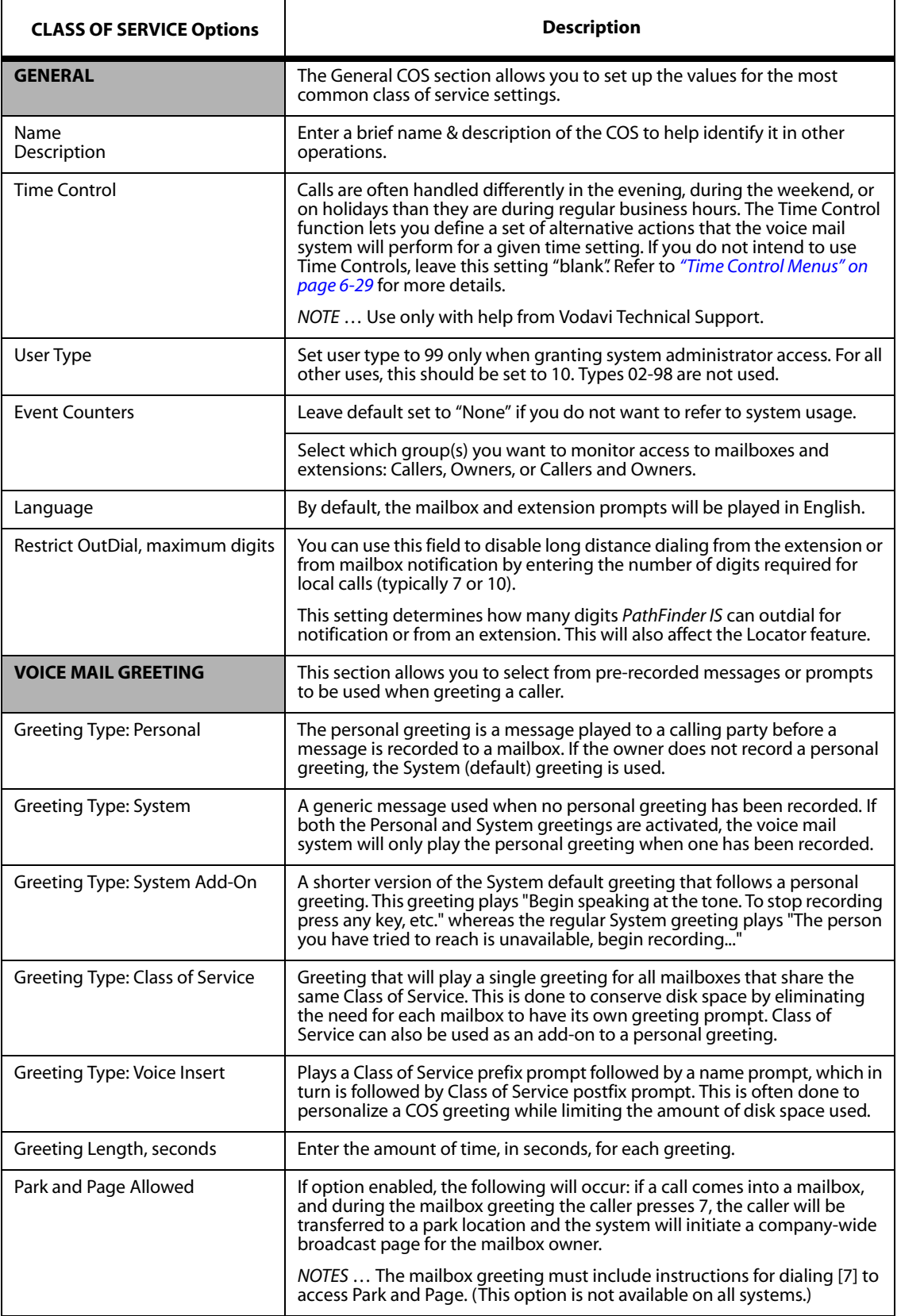

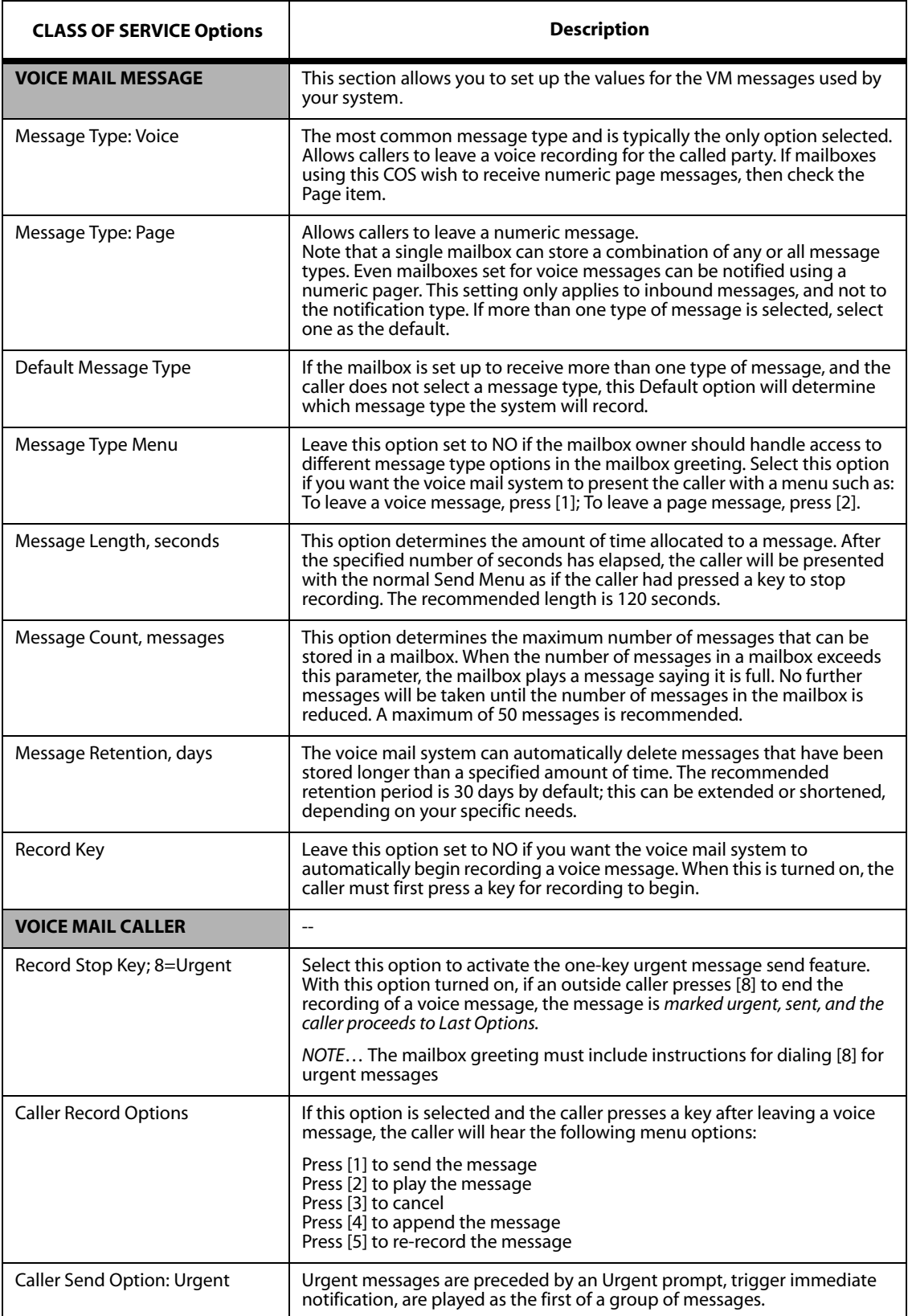

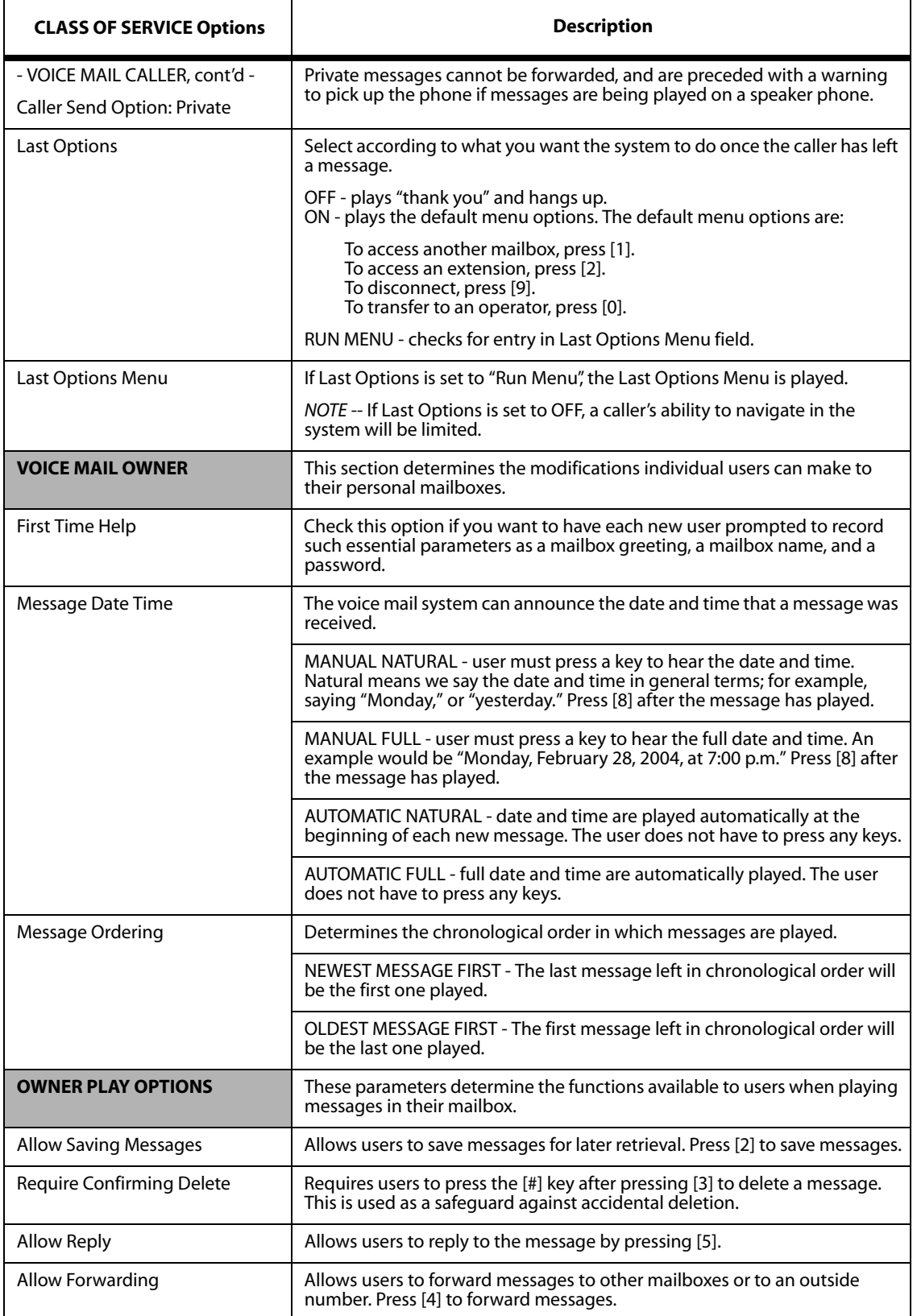

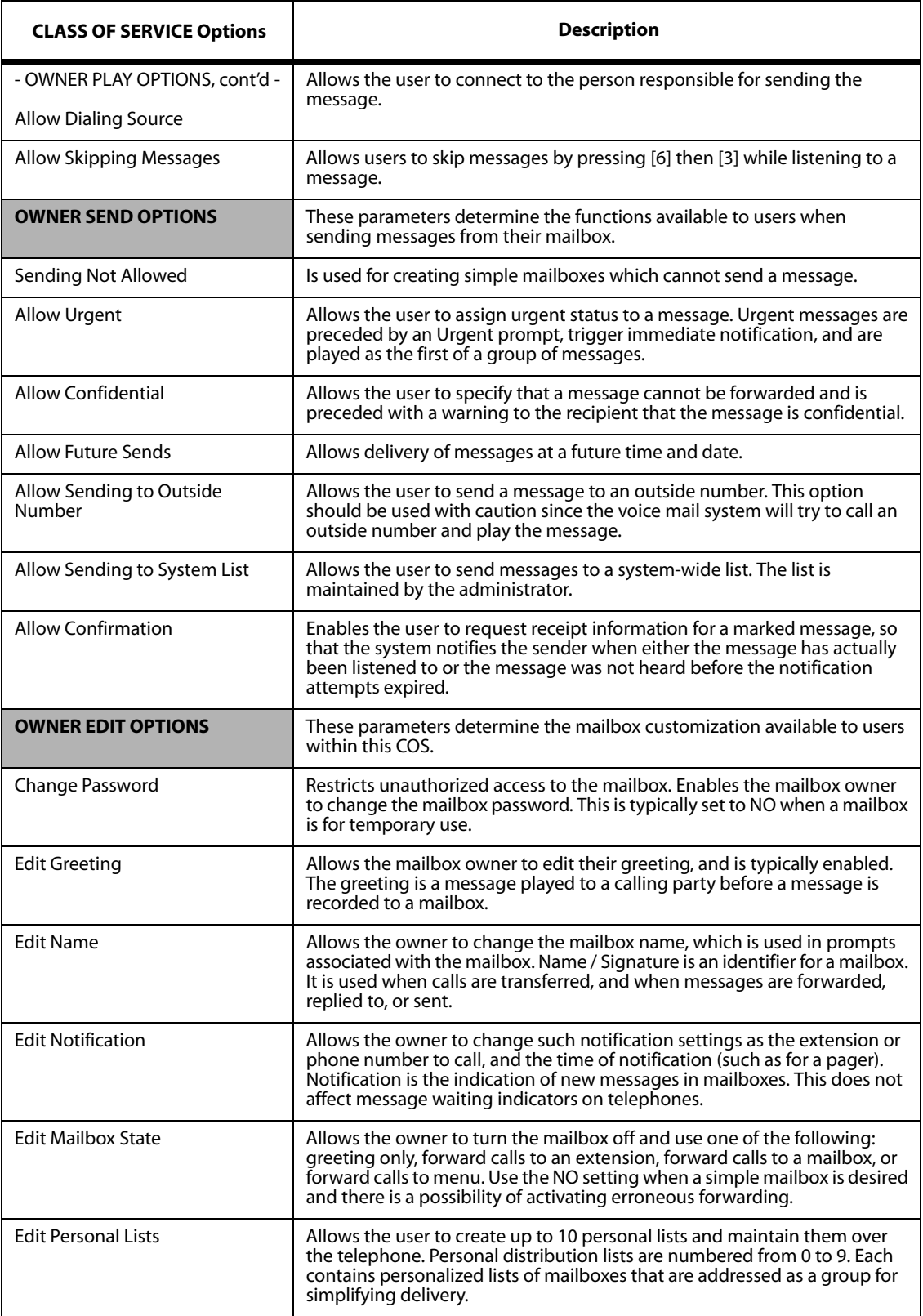

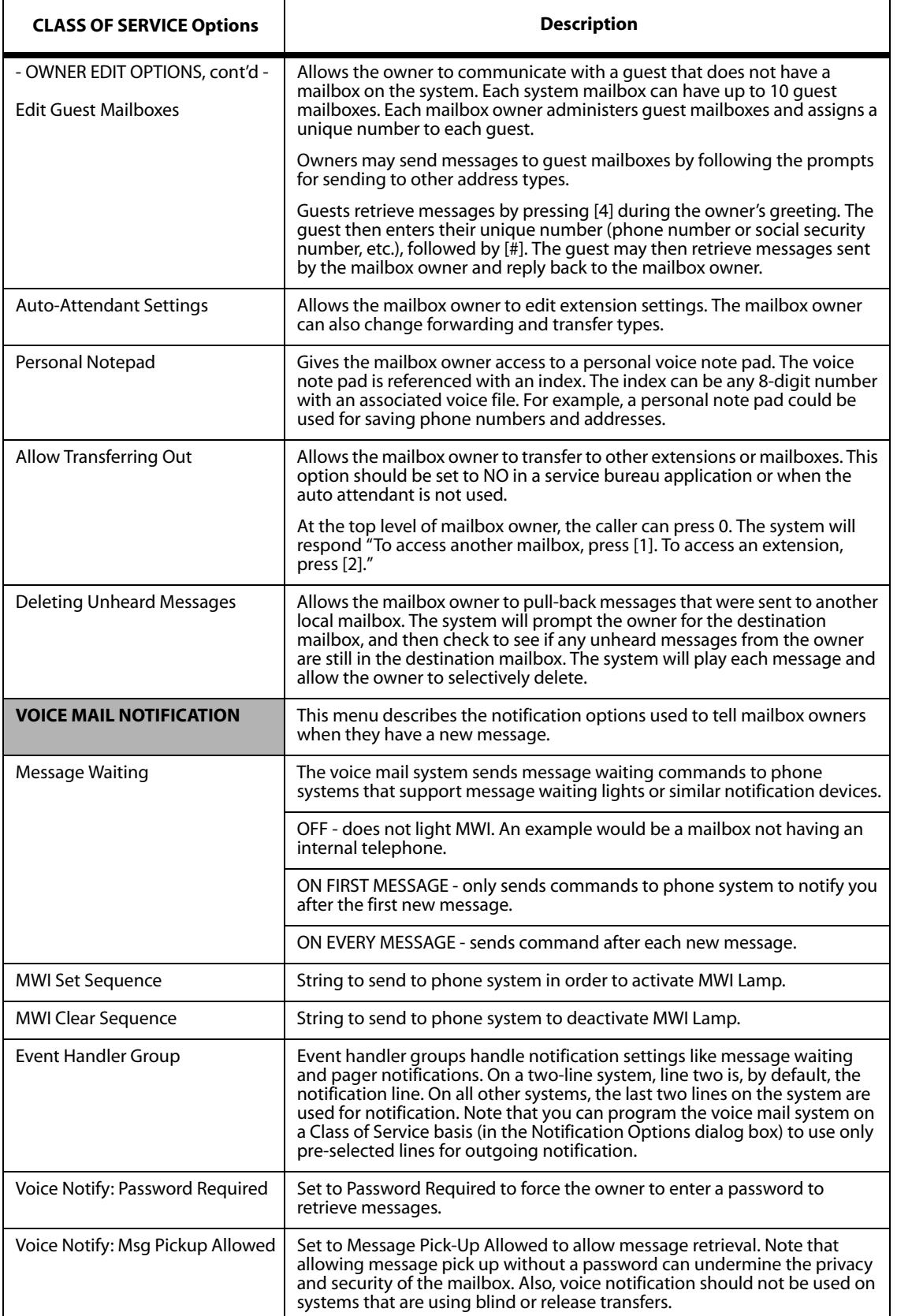

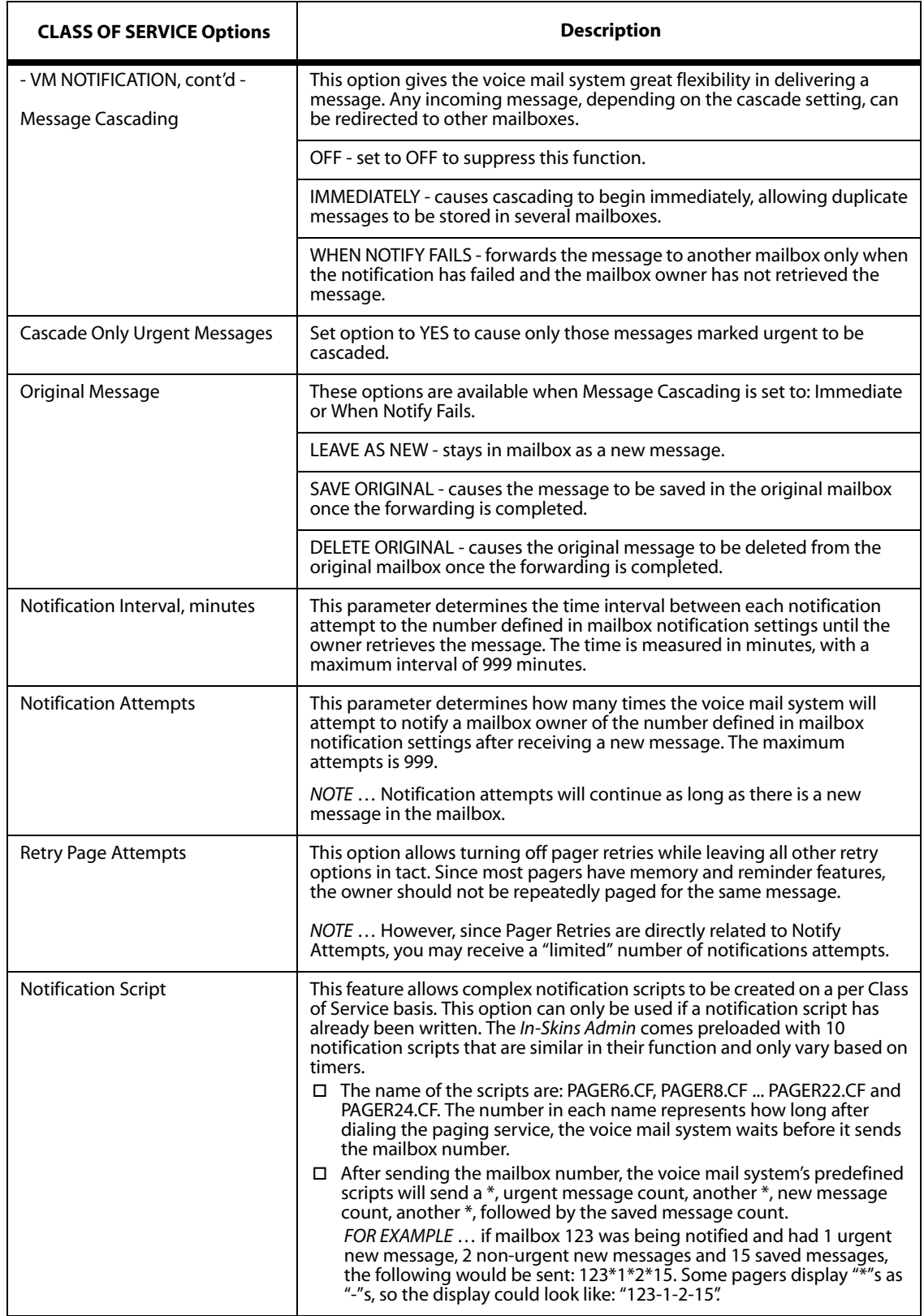

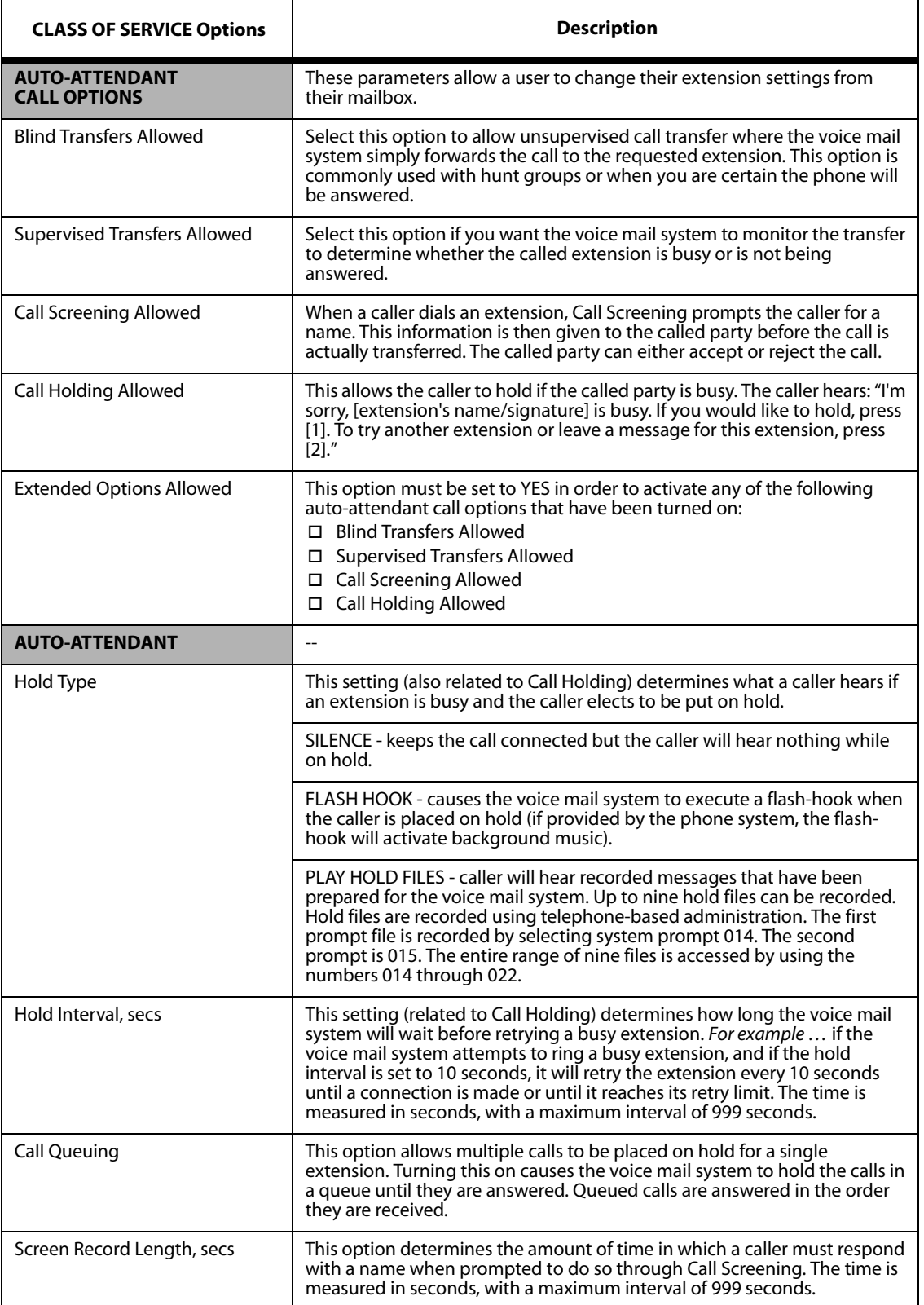

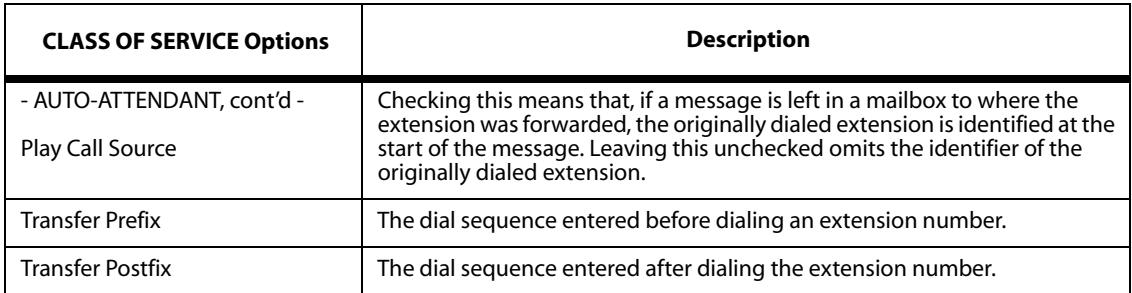

# <span id="page-29-0"></span>**Menu Options**

A menu is essentially a list of actions that is executed through touch-tone keys. For example, "For sales, press [4]. For support, press [5]. For administration, press [6]...". A menu can perform up to 13 actions, with each action corresponding to a key on a standard telephone keypad (including # and  $\ast$ ), plus 1 action as a time-out.

An action is a set of instructions selected from the Menu Action List. It tells the system how to respond when a specific key is pressed. Actions can be linked to other modules (transfer calls to extensions via auto attendant), or perform a special feature (play a pre-recorded message).

# *To Add a New Menu:*

- 1. Under the *Menus* directory, click "Add New Menu".
- 2. Enter the name you want to link to this Menu.
- 3. Then enter a general description that will identify the Menu.
- 4. To use another Menu as a TEMPLATE, select a menu number listed in the dropdown box. This option will copy over all Menu settings to the new Menu for easier editing.

# *Editing the Menu List*

Double-click on "Menu List" and select the desired menu. These multi-level menus are used to direct users and callers to information, assist them in performing tasks, and guide them in their use of the system.

# *To Delete a Menu:*

- 1. Under the *Menus* directory, click "Delete Menu".
- 2. Click in the "Menu Name" field, then click the dropdown arrow to display other Menus.
- 3. Select the Menu you want to remove, then click the DELETE button.
- 4. When the "Delete Menu" window displays, click YES to confirm this action.

<span id="page-30-0"></span>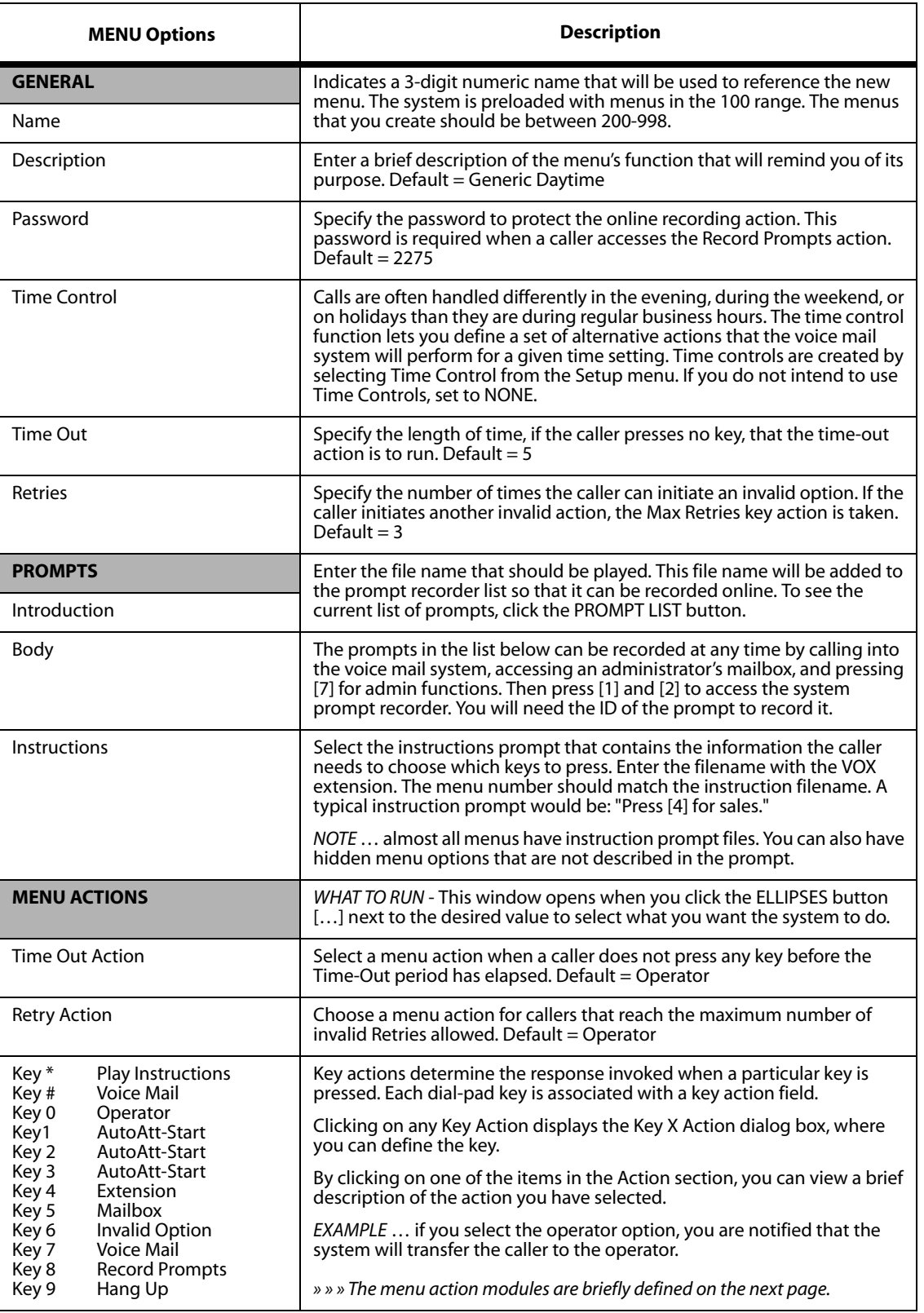

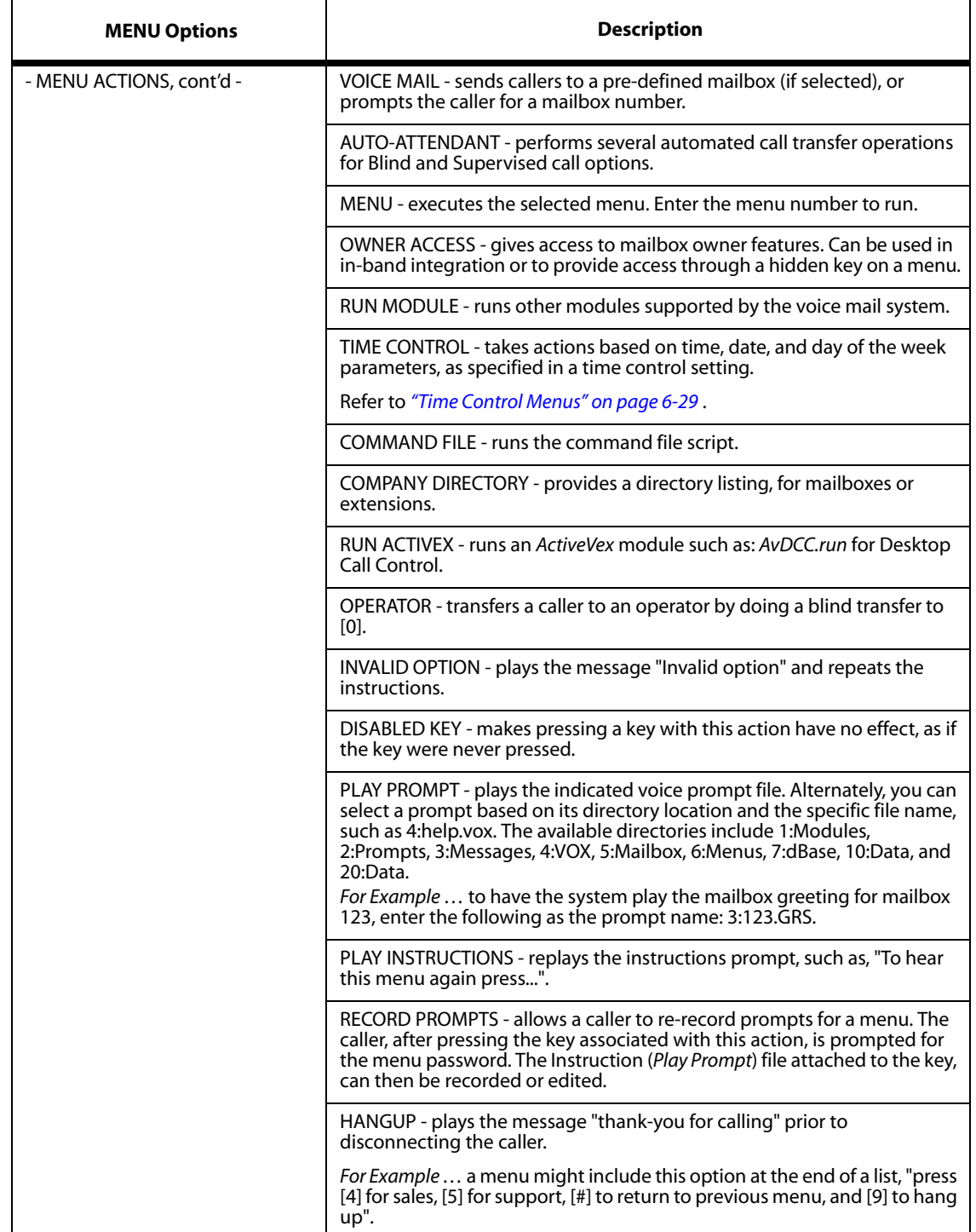

# <span id="page-32-0"></span>**Time Control Menus**

Time Controls can be used to route calls, send callers to voice mail, and play menus based on time and day settings. Up to 10 separate time periods can be defined within a time control setting, allowing you to make a time control as simple or as complex as you wish.

Time Control searches by date, then day, then time. Time Controls can be chained together to allow more than ten day/time options. The Time Control menu displays time control names and descriptions.

# *To Add a New Time Control:*

- 1. Under the *Time Controls* directory, click "Add New Time Control".
- 2. Enter the name you want to link to this Time Control.
- 3. Then enter a general description that will further identify the Time Control.
- 4. To use another Time Control as a TEMPLATE, select a previously created Time Control listed in the dropdown box. This option will copy over all Time Control settings to the new Time Control for easier editing.

# *Editing the Time Control List*

Double-click on "Time Control List" and the available time controls will display. From here you can select the time-sensitive rule parameters you want to change.

# *To Delete a Time Control:*

- 1. Click in the "Name" field, a dropdown box will appear on the right.
- 2. Click on the arrow to display all available Time Controls.
- 3. Select the Time Control you want to remove, then click the DELETE button.
- 4. When the "Delete Time Control" window displays, click YES to confirm this action.

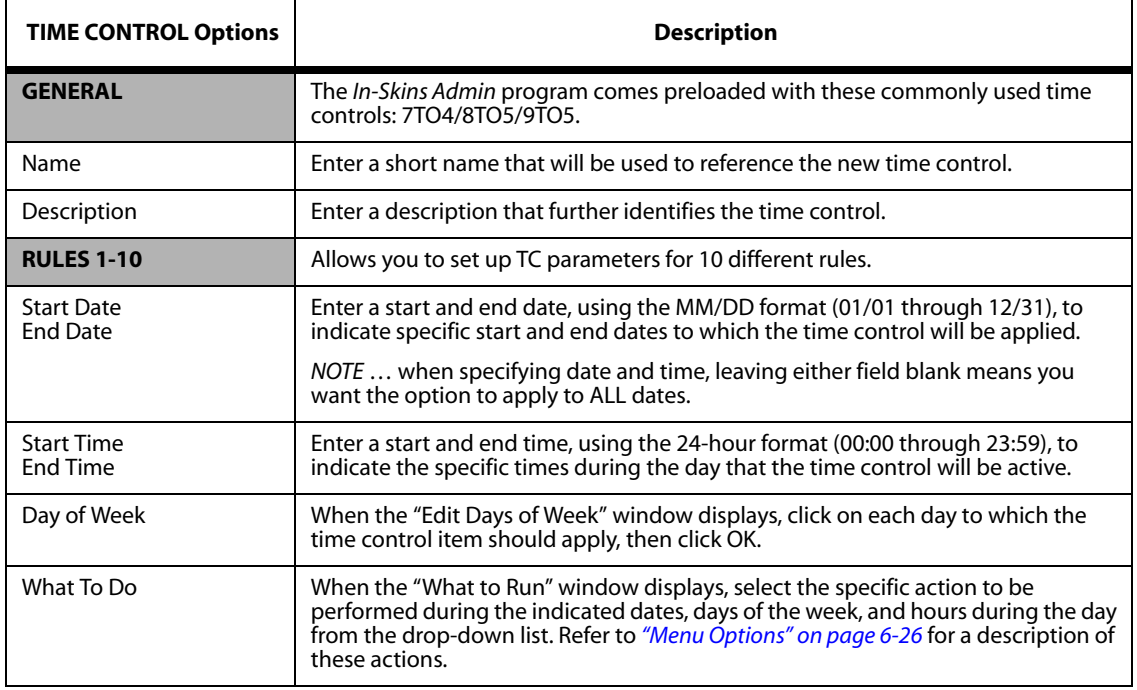

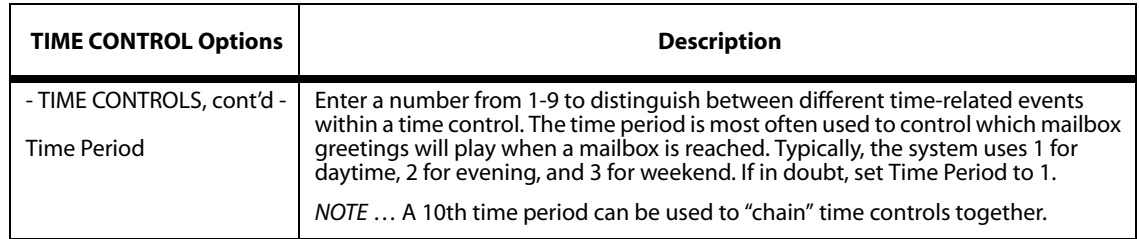

# <span id="page-33-0"></span>**System List Options**

An administrator can create a system list for a specified group of mailboxes. The list can then be used to send certain messages of interest to only those individuals (e.g., Sales or Support).

# *To Add a New System List:*

- 1. Under the *System List* menu, click "Add New System List".
- 2. Enter an "unused mailbox number" that you want to link to this System List.
- 3. Then, enter a general description that will identify the System List and click SAVE.

# *Editing a System List*

Under the System List menu, select "System Lists" and click on the list you wish to modify. The "Manage List" area will allow you to Add and Delete members to the list.

*Adding a New Member* 

- 1. Select the "Click to Add" field.
- 2. When the "Add New Members" window displays, either double-click on each mailbox you want to add to the list, or select each item and click the ADD MEMBER button.

You can also select SHOW LISTS or SHOW MAILBOXES to display other lists or mailboxes.

- 3. When all members have been added, click OK. The mailboxes you selected will appear in the Members area.
- 4. Make sure you click the SAVE button to retain your selections.

# *Deleting a Member*

- 1. Select the "Click to Select" field.
- 2. When the "Delete Members" window displays, you can either double-click on each mailbox you want to delete, or select an item and click the REMOVE MEMBER button.
- 3. When all members have been deleted, click OK. The mailboxes you selected will no longer appear in the Members area.
- 4. Click the SAVE button to update the system with your changes.

# *Members*

The "Members" area displays the mailboxes linked to the system list you selected. From this same area, you can delete a member from a list by clicking on their mailbox. To delete a member … click OK when the system asks you to confirm your delete action.

# *To Delete a System List:*

- 1. Click "Delete System List", then click in the "Number" field.
- 2. Click on the dropdown arrow, and select the previously created System List you want to remove from the system.
- 3. Click the DELETE button, then click YES when the confirmation window displays.

# <span id="page-34-0"></span>**System Line Menus**

The Voice Lines window allows you to view voice line actions. The feature defines how the voice mail system will answer incoming calls. Clicking on "How to Answer" for the appropriate line will display the System Line options. From here you can specify the actions for the line you selected.

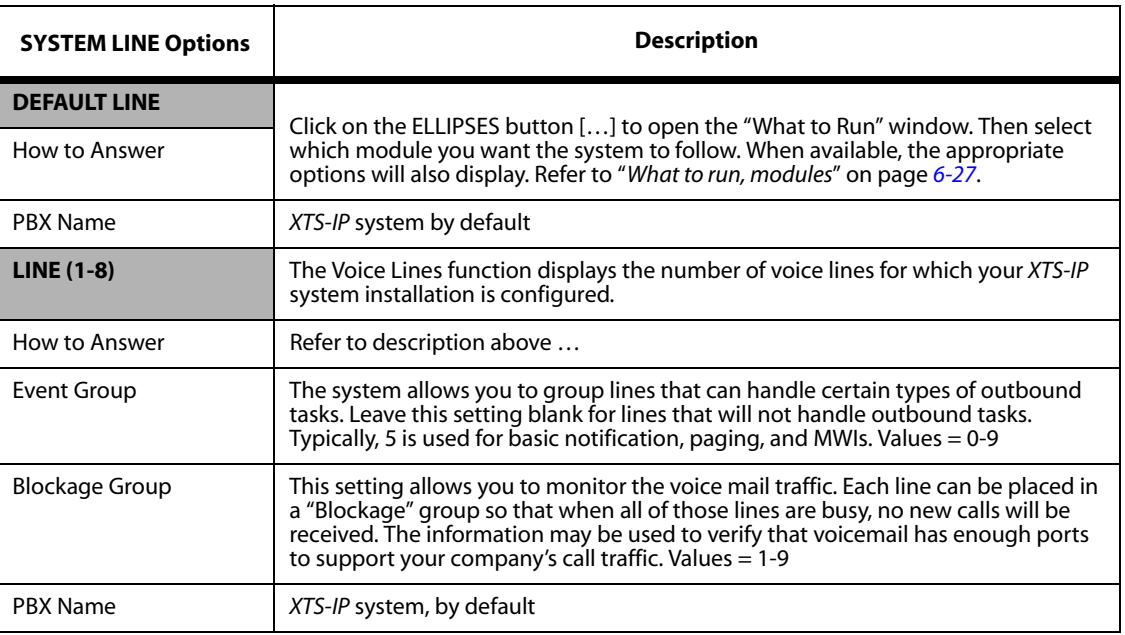

# <span id="page-35-0"></span>**System Configuration Menus**

The System Configuration window allows you to modify the parameters of basic and optional system modules.

- » In the left window, double-click on "System Configuration" to display the other menus.
- » Then click on one of the following menus to display their parameters:

Module Settings VPIM\* Locator Settings Fax Settings\* DCC Switchboard Settings Unified Messaging Settings Registry Settings License Viewer IP Addressing KSU Clock Control Check INI Files

 $\sqrt{\text{Note}}$ 

*\* The VPIM and FAX selecttions are both "optional modules" that require a license to enable their functionality.*

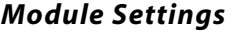

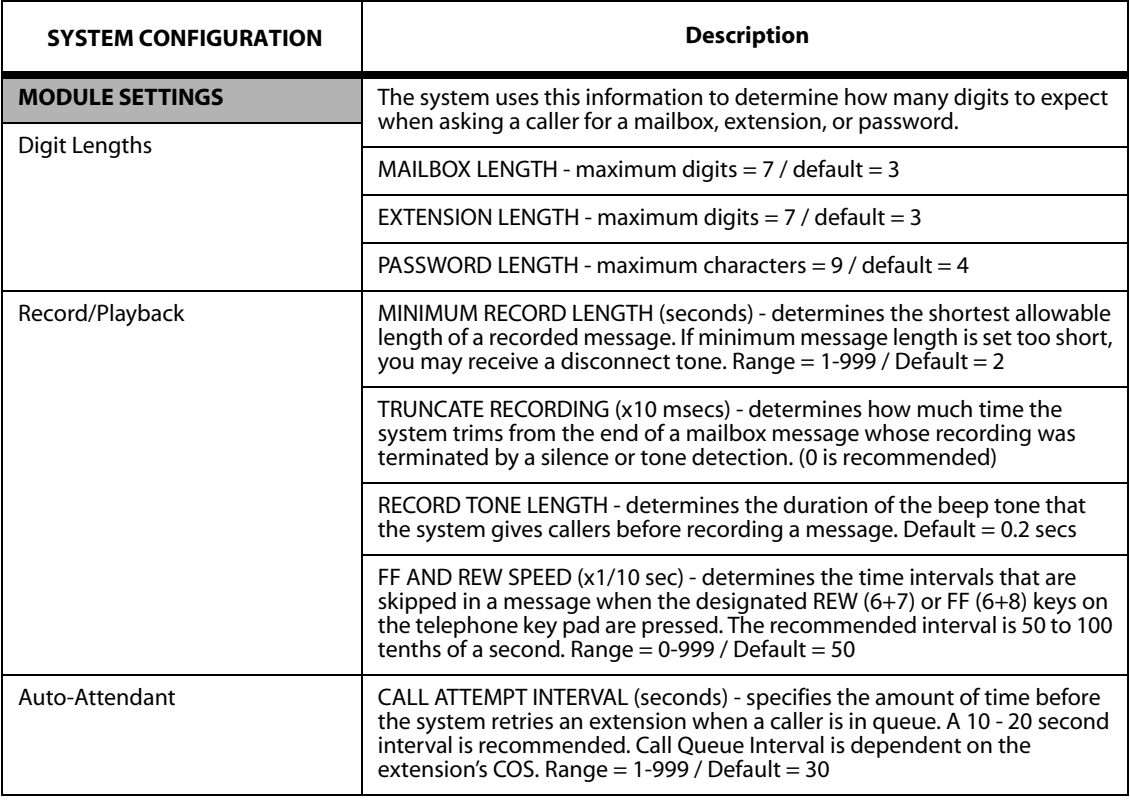
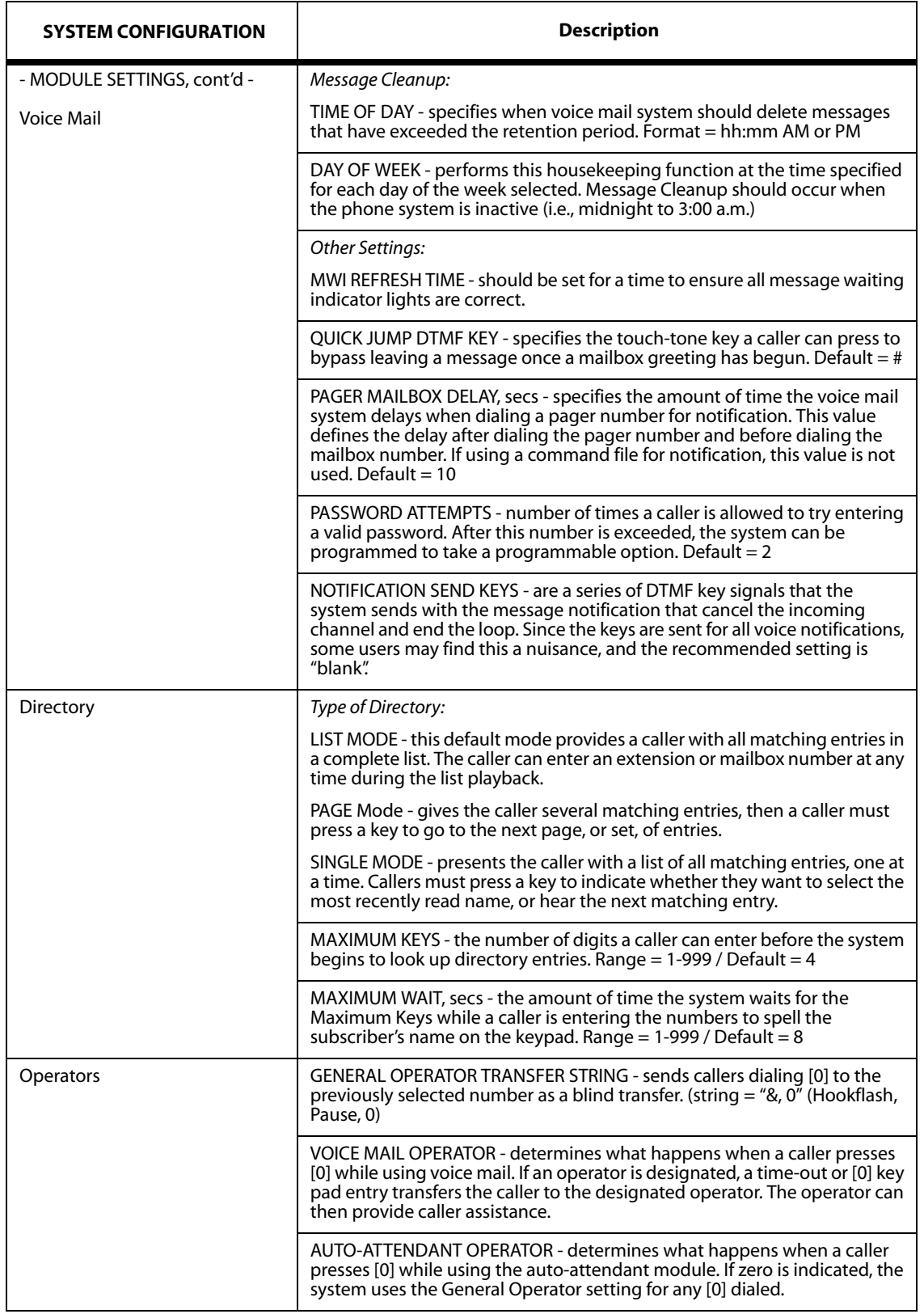

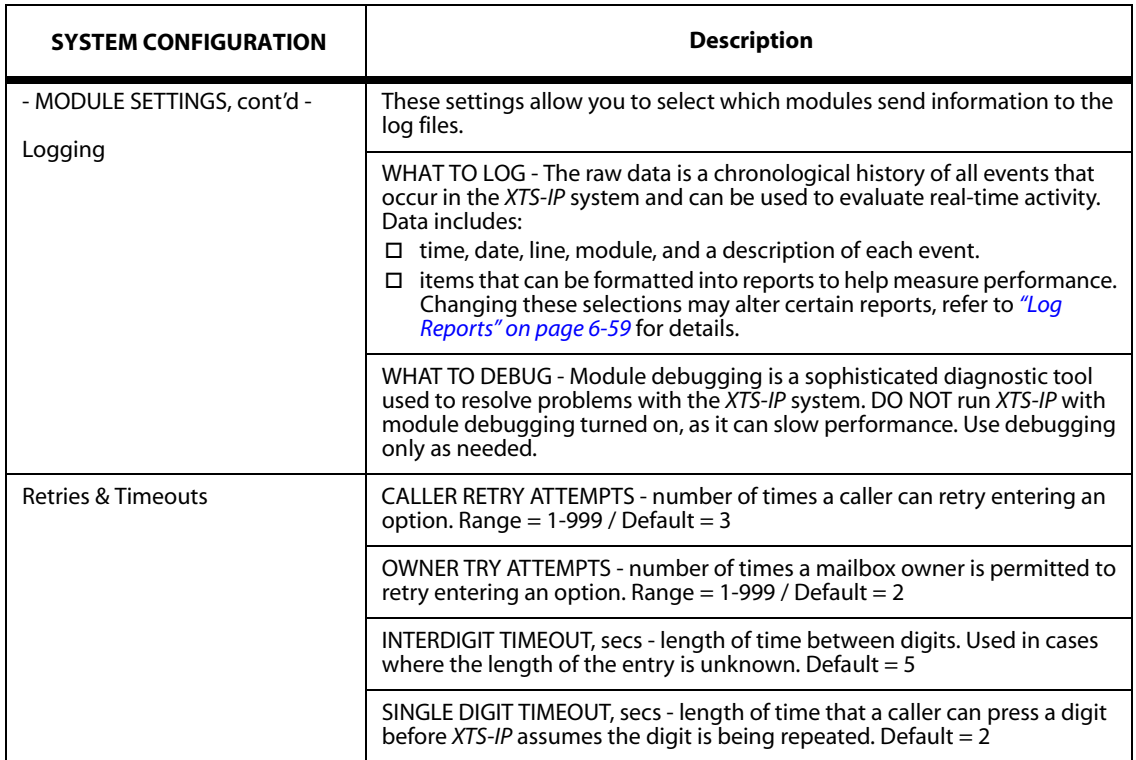

## *VPIM (optional) Settings*

The settings for the "optional" VPIM module controls the voice mail system's ability to send and receive messages to other systems via TCP/IP connections. Systems enabled for VPIM messaging can network together and exchange voice & fax messages without incurring voice line charges. This is possible because the systems use the Internet to send and receive messages.

The VPIM application is controlled via KSU licensing that can be displayed in IsAdmin under: System Configuration > License Viewer.

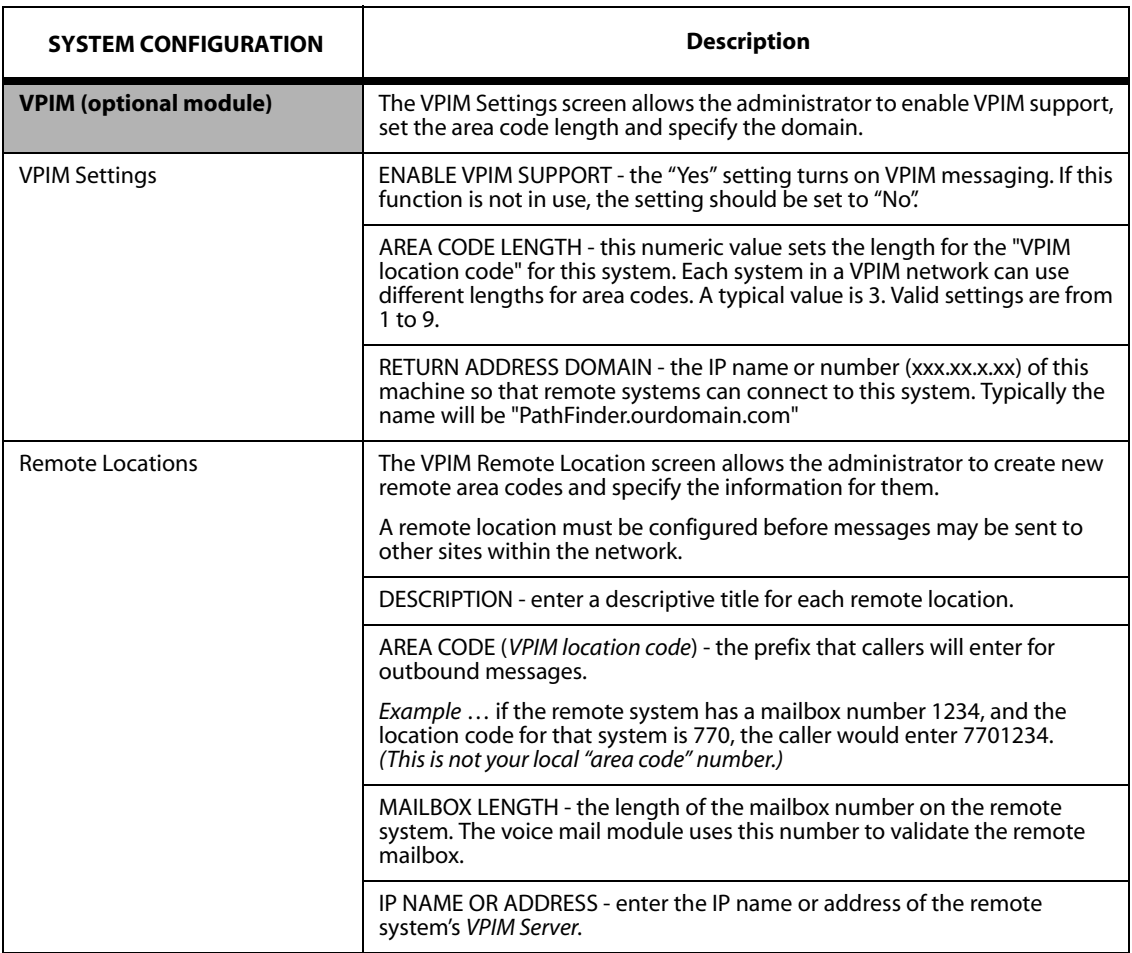

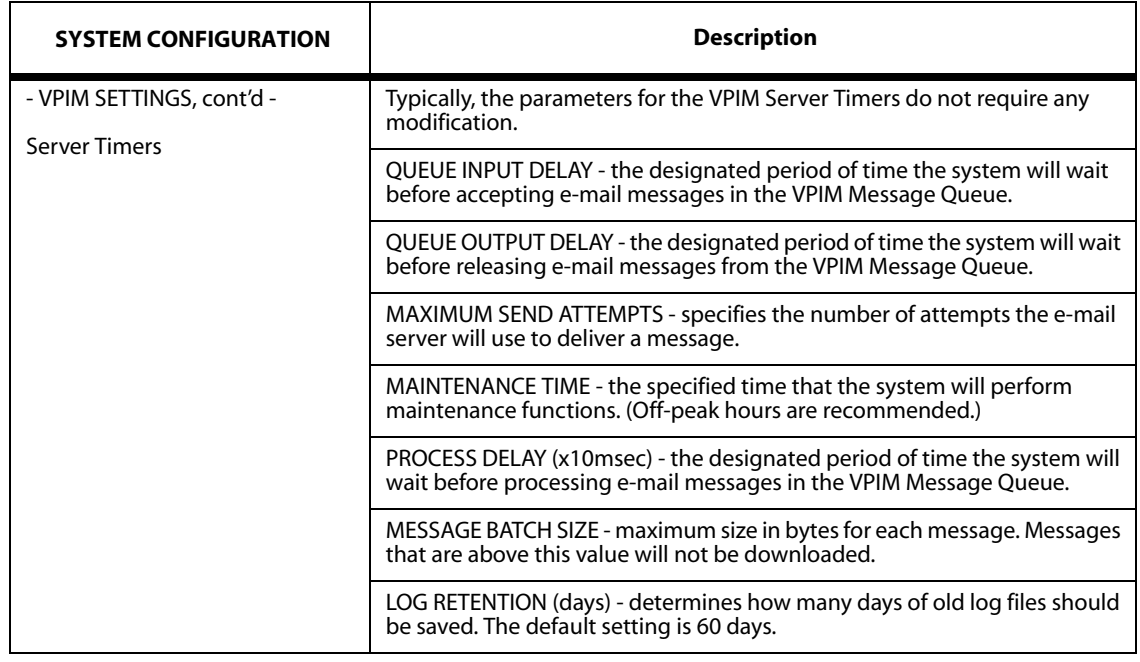

# *Locator Settings*

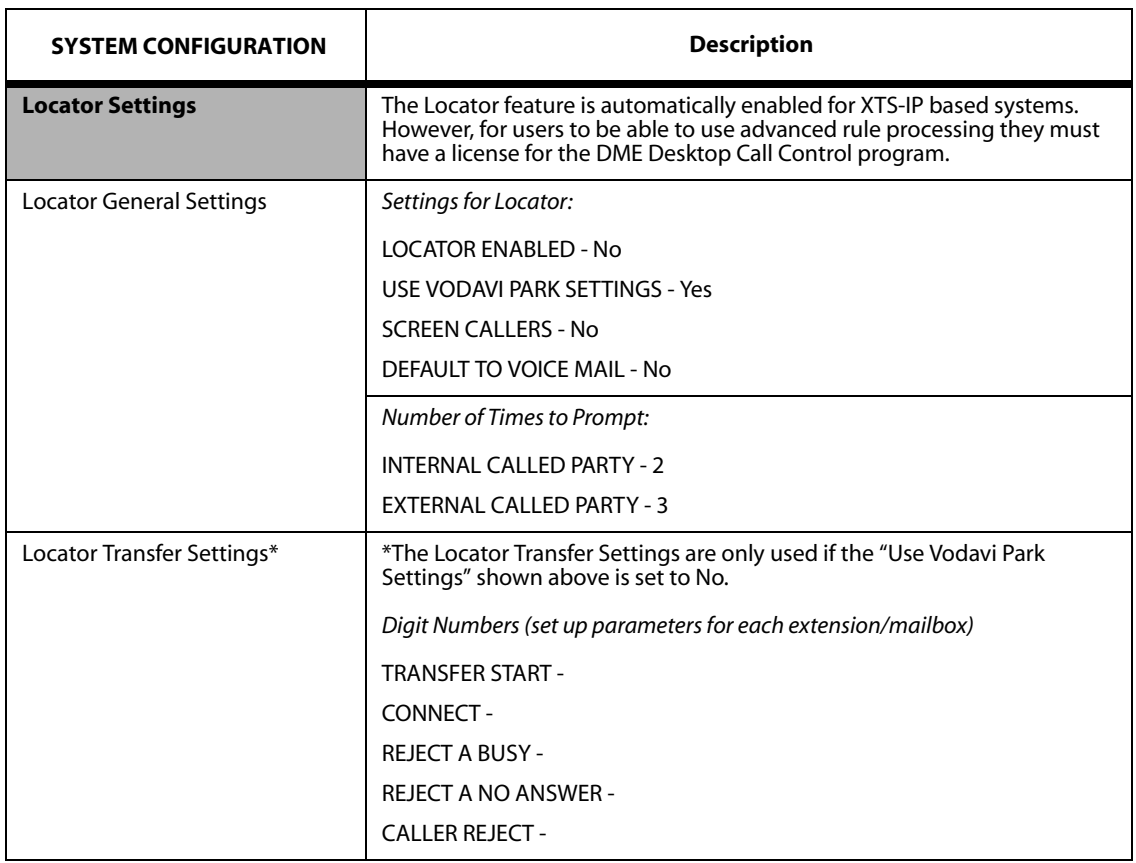

# *FAX (optional) Settings*

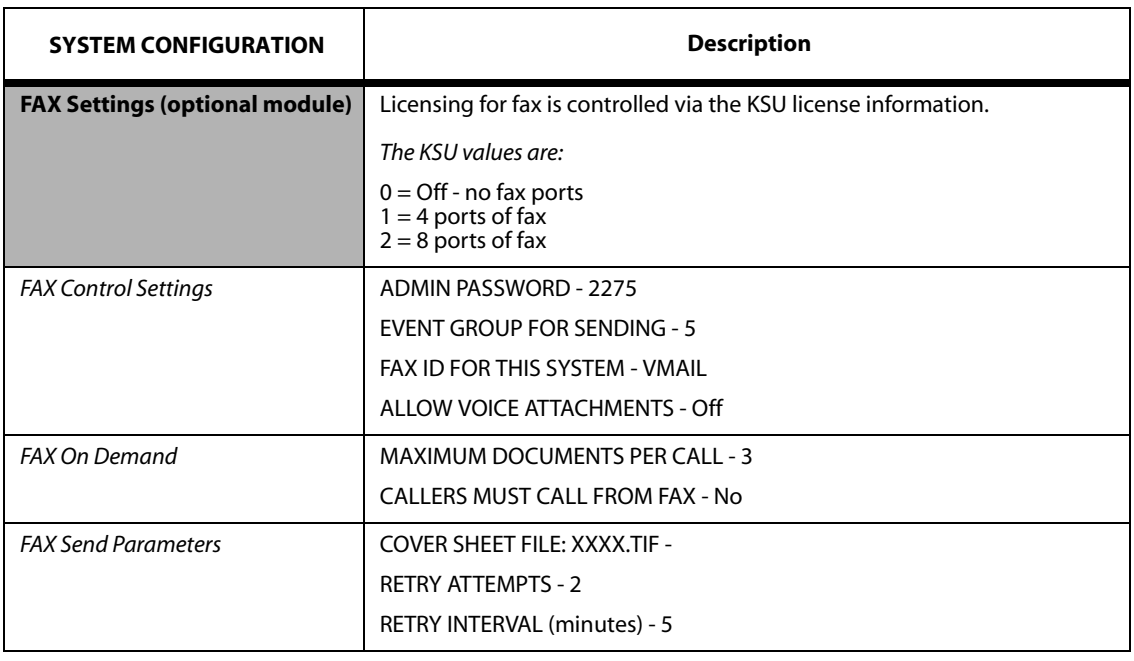

## **Using Fax on XTS-IP InSkins Systems**

#### **REQUIREMENTS**

- » The *In-Skins Admin* voice mail software (version 2.5 or higher) & *In-Skins Admin* program.
- » An *XTS-IP* voice mail card with the FAX mezzanine card.
- » An *XTS-IP* KSU that has the FAX licensing set to 1 or 2.

#### INSTALLATION AND SETUP

- 1. Boot the voice mail system normally.
- 2. Connect to the system using the *In-Skins Admin* program.
- 3. Verify that the system has fax capability.
	- a. Select System Configuration > License Viewer.
	- b. Make sure the "FaxPorts" parameter is set to **4 or 8**.
- 4. Verify the current fax parameters.
	- a. Select System Configuration > Fax Settings.
	- b. Review these parameters and make any necessary changes, -or-

Use the "default" fax settings.

- c. If you are adding a FAX module to an existing *XTS-IP* system, make sure you set the "Event Group for Sending" to **5**.
- d. Take note of the "Admin Password" as it will be used later for sending in Fax On Demand documents.

### FAX MESSAGING

To use Fax Messaging so that a mailbox can receive fax messages, and then send them to another fax machine:

- 1. Determine the COS assigned to the mailbox(es) that will be sending and receiving faxes.
- 2. Edit the appropriate COS using the *In-Skins Admin* program.
	- a. Under the COS record, change the "3.3 Message Type: FAX" setting to **Yes**.
	- b. If you also want Fax to be the mailbox's default message type, change the "3.5 Default Message Type" to **Fax**.
	- c. Click the [Save] button to apply the changes made to the COS.
- 3. Advise mailbox owners to change their greeting to reflect how the new fax capability can be accessed.

The mailboxes associated to this COS should now be able to receive and send faxes. If *Unified Messaging* is also being used, fax messages will be delivered to the desktop via SMTP or POP3 depending on the settings selected.

#### FAX ON DEMAND

To use Fax On Demand:

- 1. Access the *In-Skins Admin* program to edit the menu where the Fax On Demand functions will be located.
- 2. Edit the menu key that will be used to access the Fax On Demand function.
	- a. Select Menus > Menu List > the menu number > and the desired Menu Action.
	- b. Click the "Key" number you wish to use, and change the run code in the dropdown box to "Fax On Demand".
	- c. Leave the parameter field "blank". This blank field will prompt the caller to enter the document numbers they wish to retrieve. When finished, click OK.
	- d. You may also press "\*" to gain admin access and "send in" new documents.
- 3. Click the [Save] button to apply the menu changes.
- 4. Record the menu prompt to reflect the new access key.
- 5. Call into the system from a fax machine with your Fax On Demand documents loaded into the fax machine.
	- a. When you hear the menu prompt, press the Fax On Demand access key.
	- b. Press "\*" and then enter the admin password followed by "#".
	- c. You can then record a short audio description and fax in the document.
	- d. Repeat this step for all the documents you wish to "send in".
- 6. When an outside caller reaches the Fax On Demand prompts, they can enter their phone number followed by the document numbers they wish to retrieve.

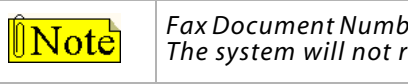

*Fax Document Numbers -- Use 2 or more digits to identify each fax document. The system will not recognize single digit numbers.*

## *DCC Switchboard Settings*

### DCC (Desktop Call Control)

When a voice mail system is started with DCC enabled, the DCC SwitchBoard will automatically start. In addition, each user will need to have DCC enabled in their Class of Service (COS).

- » The client DCC software is included on the In-Skins Admin CD. Each user will need to install the software on their desktop and they will need to have network connectivity back to the In-Skins system.
- » To determine the IP address of the In-Skins voice mail, the administrator can run: System Configuration - IP Addressing and click the [Show IP Info] button.
- » There are a few settings in IsAdmin to control the Switch Board. They do appear in a PathFinder system if you run DCC Switchboard and select File - Configuration from that application.
- » These settings should not be modified by the user unless instructed to by technical support.

DME (Desktop Mailbox Editor)

 The only item required for this feature is to have the license turned on and to have the client systems install the client software.

- » The clients will need to know the IP address of the voice mail system (see DCC information above).
- » Inside the DME application, if a user needs access to the Administrator functions, their COS will need to have a User Type of 99. The default COS of "Admin" is set for 99.

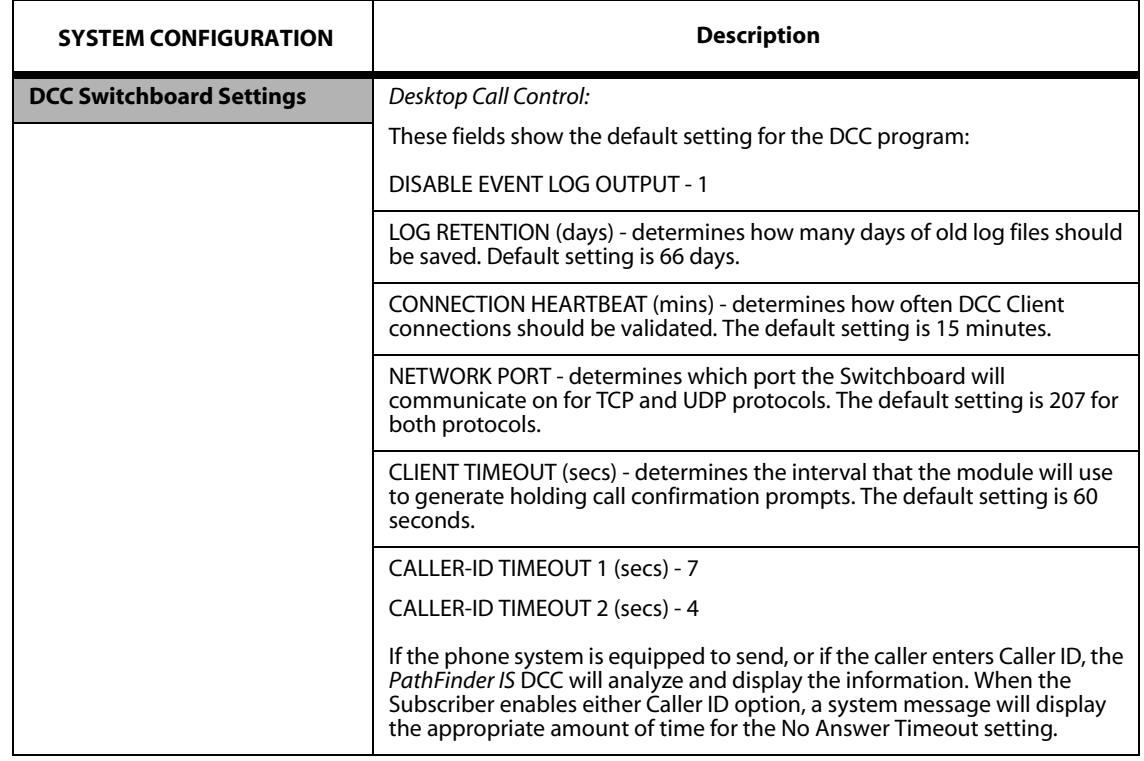

## *Unified Messaging Settings*

With Onelook Unified Messaging, all messages (voice, facsimile, and e-mail) can be retrieved from the subscriber's desktop which will allow the user to send and receive voice mail messages through Microsoft Exchange or Outlook. Instead of having to dial into a phone system to retrieve messages, the messages will appear in their desktop Inbox. Messages can be archived and kept indefinitely without having to keep them in a voice mailbox.

FAX MESSAGES -- With Onelook, fax messages received in a voice mailbox through Onelook can also be read. Onelook has full synchronization, which means that when a message is marked as read or deleted in the desktop Inbox, they will be marked as read or deleted in the voice mailbox as well. In order to receive fax messages via Onelook, you must have the fax option enabled within Onelook.

PROTOCOLS USED -- Users can pick up messages using POP3 or IMAP4 protocols. To have the system execute an SMTP Push of voice messages (which is the preferred method), the administrator will need to use DME to specify the SMTP Push address and enable it for each user.

CALLER ID DISPLAYS -- If the optional Desktop Call Control module is active, and your system has Caller ID, Onelook will display caller ID information on both voice and fax messages when presented to a client's desktop.

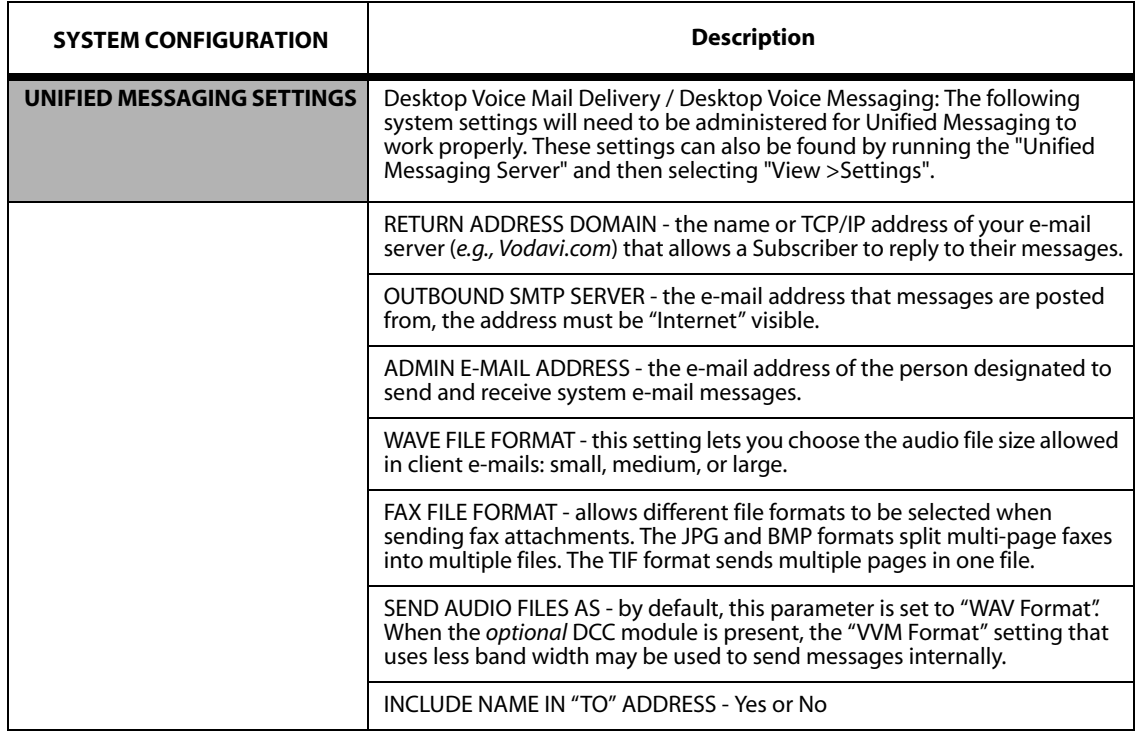

## E-MAIL CLIENT SETTINGS

To use *Microsoft Outlook* for sending/receiving e-mails and responding to voice mail messages from the Desktop, each client must modify their e-mail settings as described.

*Setting Up POP3 Pull on MSOutlook 2003*

- 1. From *Microsoft Outlook* / Tools / E-mail Accounts, select "Add a new e-mail account" and click "Next".
- 2. Select "POP3" and click "Next".
- 3. When the Internet E-mail Settings (POP3) window displays, complete all fields in the User/Logon/Server Information sections.
	- Your Name -- The name as listed in the company directory (ex: Jeff Brown)
	- E-mail Address -- ex: jbrown@vodavi.com
	- User Name -- client extension number
	- Password -- client voice mailbox password
	- Incoming mail server (POP3) -- IP address of the *PathFinder* Server
	- Outgoing mail server (SMTP) -- same IP address used for incoming mail
- 4. Click the "More Settings" button and complete the following:
	- a. From the "General" tab, enter the name of this e-mail account (ex: Pathfinder).
	- b. From the "Outgoing Server" tab, select "Use same settings as my incoming mail server".
	- c. "Connection" parameters are already set based on your IT department.
	- d. "Advanced" settings should already be configured as shown:
		- Incoming server (port 110)
		- Outgoing server (port 25)
		- "Leave a copy of messages on the server" (must be checked)
- 5. When completed click "Next", then click "Finish" to close the wizard.

Once *Outlook* is restarted, any voice messages received will start appearing in their mailbox.

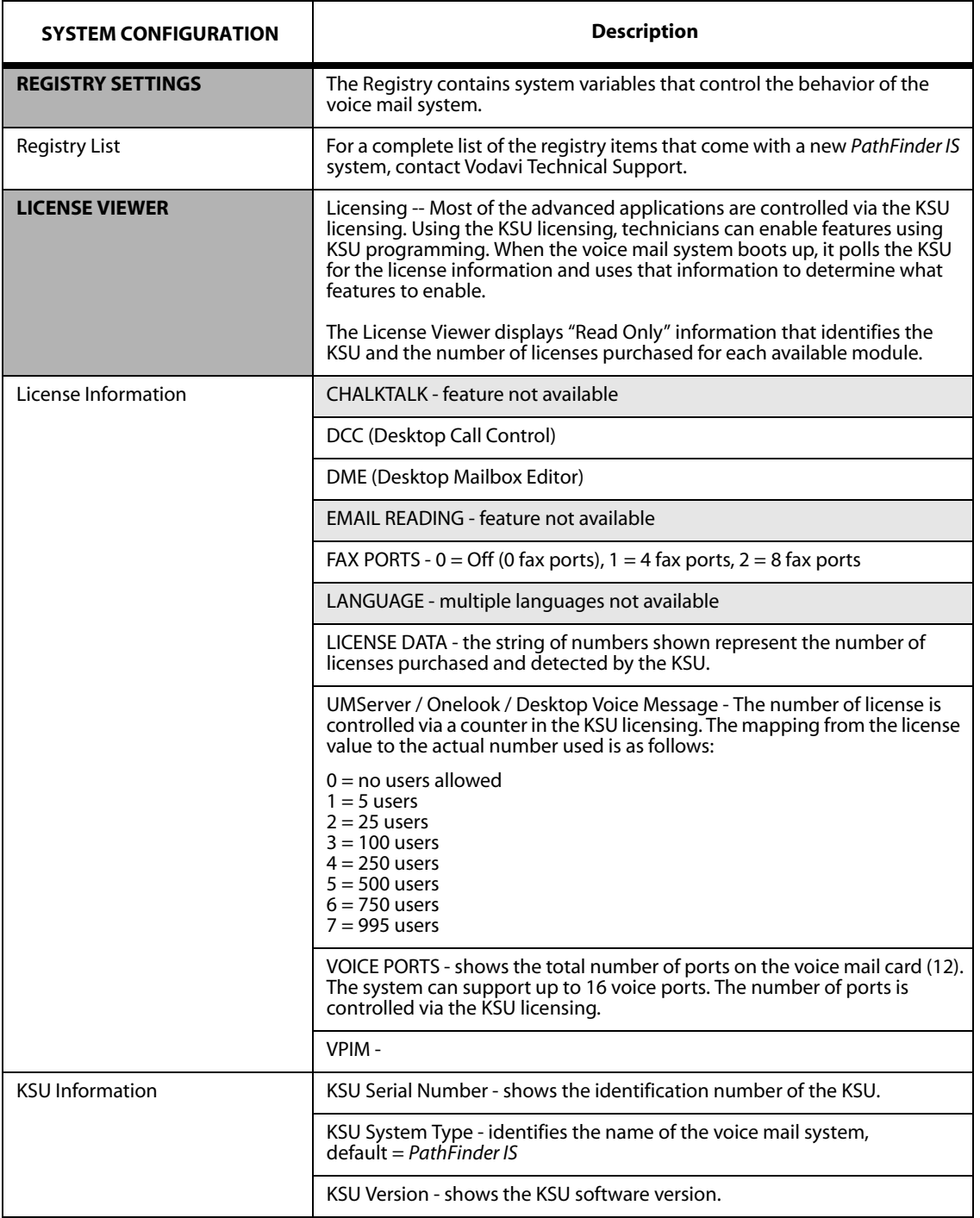

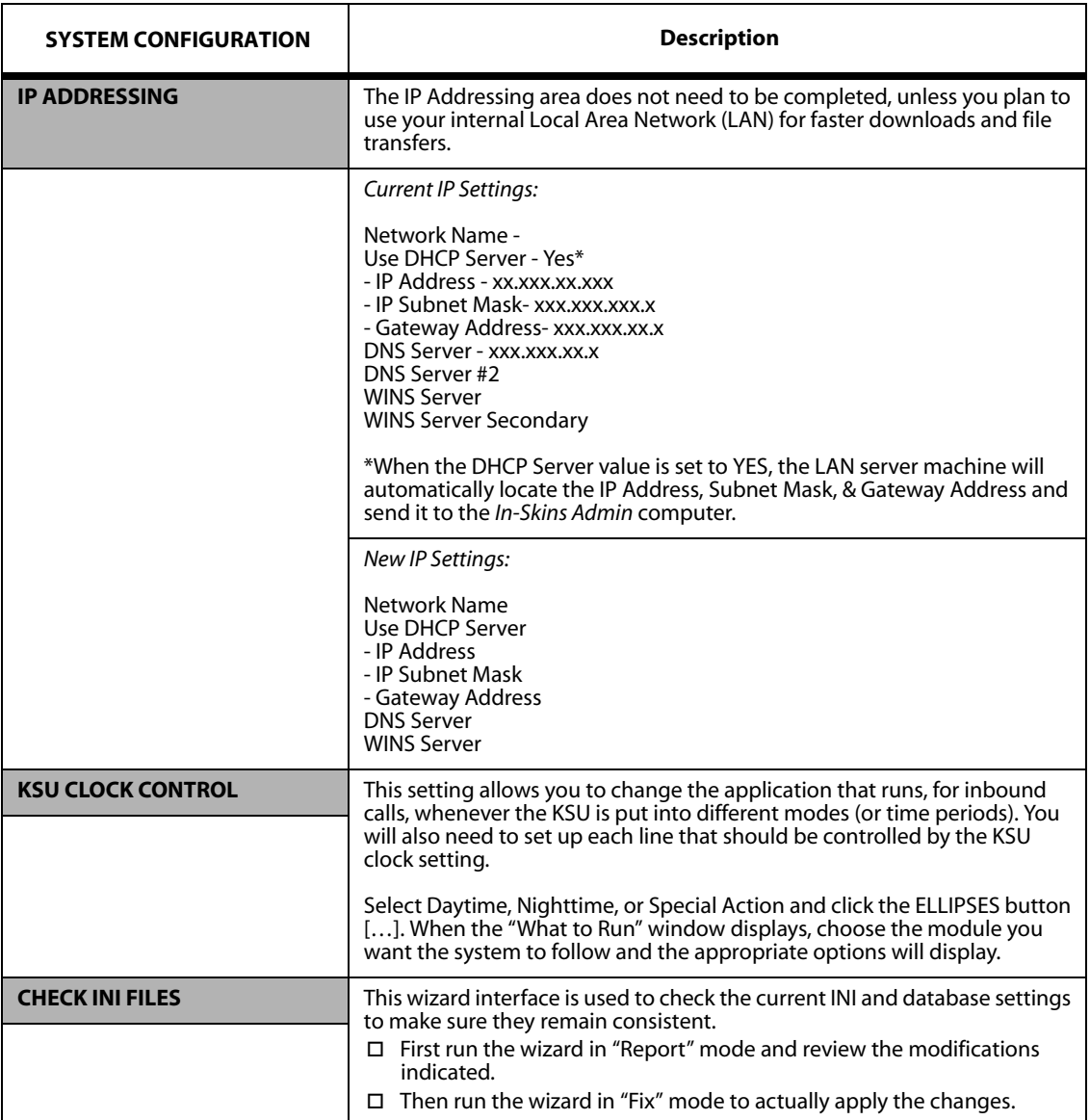

# **Report Options**

The *In-Skins Admin* Reports menu lets you generate various reports and system logs to help with maintaining and troubleshooting the voice mail system. The types of reports are: Activity, Settings, Company Directory, Logs, Messages, and Greetings & Signatures. To see examples and suggested uses for these reports, refer to *["System Maintenance" on page 6-53](#page-56-0)*.

## *Setup Reporting Menu*

The "Setup Reporting" option will let you choose the number of lines to print per page, and whether or not the report should have a header. By default, the *Notepad* application is used to view reports.

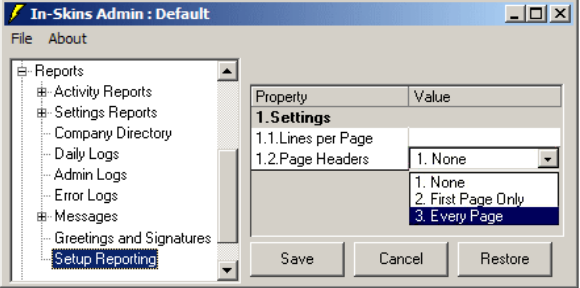

*Running a Report*

After clicking the RUN REPORT button, the "Generating Report" window will display a general system message until the report is finished. Depending on the report/parameters selected, the processing time could take a few seconds or several minutes to complete.

The voice mail system will then send the report to the following directory on the *In-Skins*  Admin PC ... c:\Program Files\IsAdmin\Host\_Data

## **System Status**

This "View Only" menu can be used to monitor the status of the active phone lines connected to the voice mail system.

The "System Status" window displays the following information:

- $\Box$  Each active line number and its current call status.
- Number of calls taken for that day, and the total call duration.

# **File Manager**

The File Manager menu is an easy way to access the voice mail system files. This menu can be used to launch a system application, or to help with troubleshooting.

*Example* … after reporting a problem to Vodavi Technical Support, you might be asked to provide a specific system file for diagnostic purposes.

Double-click on File Manager. When the window displays, first click on the specified

file. Then go to: *File > File Transfer > Get File*. After the requested file is downloaded, you can send it to Technical Support for review.

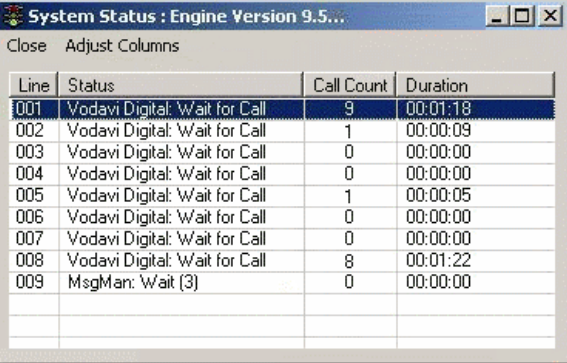

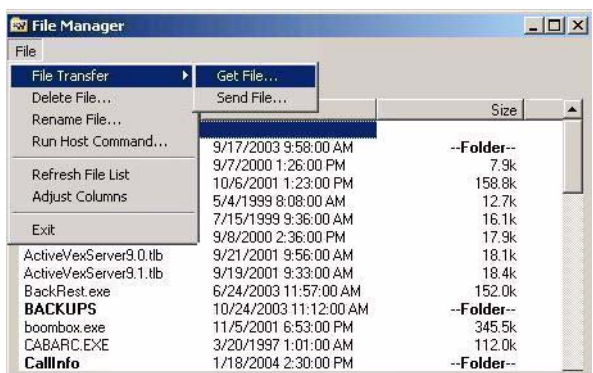

# *Programming System Functions Via Telephone*

After connections are established, the system is ready to accepts calls. You can either use the Laptop Administration or Telephone Administration (*has limited access*) to configure the voice mail system. This section describes Telephone Administration.

Using the Mailbox Administration function allows an administrator to control and change the following subscriber mailbox actions:

- add and delete mailboxes
- reset mailbox passwords
- recover deleted messages
- create system lists

#### **Administrator Login**

To access the system as an Administrator, perform the following steps:

- 1. Dial any extension number connected to the voice mail system.
- 2. Once you hear the main greeting, press [7] to access the voice mail system and enter a mailbox number.
- 3. When prompted, press  $[\frac{n}{2}]$  followed by the password. The default password is 0000.
- 4. Press [7] again to access Administrator functions. If the mailbox is not in the supervisor Class of Service, the system will prompt for the administrator password. The default administrator password is [2275]. The password must be entered within 3 seconds.

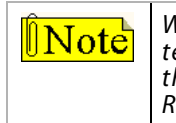

*With Telephone Administration, data is entered only through a touch-tone telephone. The Admin Password can be changed in the Registry (only by using the laptop/PC). If you have not configured your phone system, do so now. Refer to ["System Configuration Menus" on page 6-32](#page-35-0) for more information.*

# **System Administrator Menus**

After logging in to the voice mail system, an Administrator will be prompted to select one of the following menus:

- [1] Record Prompts
- [2] Administer Mailboxes
- [4] Administer Distribution Lists
- [5] Administer Broadcast Messages
- [8] System Administration
- [#] Return

#### *Record Prompts Options [7+1]*

The Record Prompts feature lets a System Administrator edit the following types of prompts:

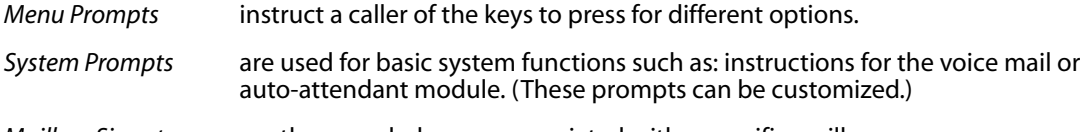

*Editing Menu Prompts*

- 1. At the Main Menu, press [7] to access the Administrator functions.
- 2. Press [1] for Record Prompts.
- 3. Press [1] to select Edit Menu Prompts.
- 4. Enter the desired menu number, followed by [#]. Default menus are 100-179.
- 5. Select the desired action, and press [#] when finished.

[1] to hear greeting [2] to re-record [3] to delete

## *Editing System Prompts*

Editing System Prompts allows re-recording of default system prompts. Refer to *[Table 6-2 on](#page-55-0)  [page 52](#page-55-0)* for a list of the customizable prompts used while in the Record Prompts option of the Administrative functions. All prompts are located in the VOX directory. Record new information to replace the default prompt, or create a blank prompt (with one byte of data) to suppress certain prompts.

- 1. At the Main Menu, press [7] to access the Administrator functions.
- 2. Press [1] for Record Prompts.
- 3. Press [2] to select Edit System Prompts.
- 4. Enter the prompt number to re-record, followed by [#]. Default prompts are 100-121.
- 5. Select the desired action, and press [#] when finished.

[1] listen to current system prompt

- [2] to re-record the current custom prompt
- [3] to delete the custom system prompt

#### *Editing Mailbox Signatures*

- 1. At the Main Menu, press [7] to access the Administrator functions.
- 2. Press [1] for Record Prompts.
- 3. Press [3] to select Edit Mailbox Signatures.
- 4. To record a signature, enter the mailbox or list number for a group of mailboxes, followed by [#]. The system will play the current signature for that entry.
- 5. Select the desired option, and press [#] when finished.
	- [1] to hear name
	- [2] to re-record
	- [3] to delete
	- [#] when finished

# *Mailbox Administration Options [7+2]*

Mailbox Administration resets mailbox passwords, creates and deletes mailboxes. With this option, the administrator controls and changes the subscriber's mailbox actions.

*Resetting the Mailbox Password*

- 1. At the Main Menu, press [7] to access the Administrator functions.
- 2. Press [2] to select Administrator Mailboxes.
- 3. Press [1] to reset the mailbox password.
- 4. Enter the mailbox number followed by [#]. The system will play the current password.
	- a. To leave password as entered, press [#]. The system will confirm that the password has not been changed and return to Mailbox Administration. -or-
	- b. To change password, enter the new password followed by [#]. After the system repeats the new password, press [#] to confirm. You will return to Mailbox Administration.

*Changing the Mailbox COS*

- 1. At the Main Menu, press [7] to access the Administrator functions.
- 2. Press [2] to select Administrator Mailboxes.
- 3. Press [2] to change the mailbox COS.
- 4. Enter the mailbox number followed by the [#] key. The system will play the current class of service.
	- a. To leave class of service as entered, press [#]. The system will confirm that the class of service has not been changed and return to Mailbox Administration. -or-
	- b. To change the class of service, enter the new COS followed by [#]. After the system repeats the new class of service, press [#] to confirm. You will return to Mailbox Administration.

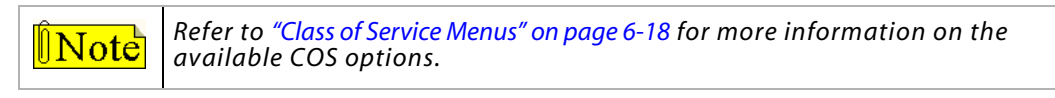

*Recovering Deleted Messages from a Mailbox*

- 1. At the Main Menu, press [7] to access the Administrator functions.
- 2. Press [2] to select Administrator Mailboxes.
- 3. Press [3] to recover a mailbox's deleted messages.
- 4. Enter the mailbox number followed by [#].
	- a. If the mailbox HAS NO deleted messages, the system will confirm that no deleted messages were found for that mailbox and return to Mailbox Administration. -or-
	- b. If the mailbox HAS deleted messages, the system will confirm the number of deleted messages found for that mailbox. Press [#] to proceed with message recovery. When finished, the system will return to Mailbox Administration.

*Adding a Mailbox*

- 1. At the Main Menu, press [7] to access the Administrator functions.
- 2. Press [2] to select Administrator Mailboxes.
- 3. Press [4] to add a mailbox.
- 4. Enter the mailbox number to add followed by [#]. The system will confirm that the mailbox was added and return to Mailbox Administration.

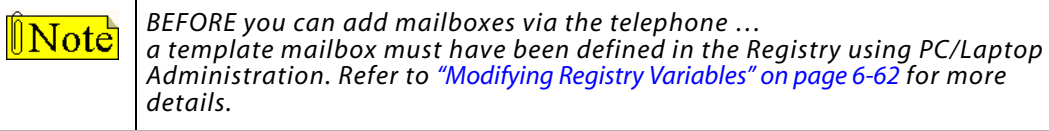

*Deleting a Mailbox*

- 1. At the Main Menu, press [7] to access the Administrator functions.
- 2. Press [2] to select Administrator Mailboxes.
- 3. Press [5] to delete a mailbox.
- 4. Enter the mailbox number to delete followed by [#].
- 5. After the system repeats the mailbox number you selected, press [#] to confirm. You will return to Mailbox Administration.

## *Distribution List Options [7+4]*

A distribution list is a collection of mailboxes assigned a group number. A message can be sent to a group of mailboxes using one list number. Thus, distribution lists simplify sending messages to groups of subscribers.

#### *Adding a New Distribution List*

- 1. At the Main Menu, press [7] to access the Administrator functions.
- 2. Press [4] to select Administrator Distribution Lists.
- 3. Press [1] to add a new Distribution List.
- 4. Enter the system list number to add followed by [#]. The system will confirm the list number created. When prompted, select one of the following:
	- a. Press  $[\frac{4}{3}]$  to access the Edit a Distribution List menu for further instructions. -or-
	- b. Press [#] and the system will return to Distribution List Administration.

#### *Deleting a Distribution List*

- 1. At the Main Menu, press [7] to access the Administrator functions.
- 2. Press [4] to select Administrator Distribution Lists.
- 3. Press [2] to delete a Distribution List.
- 4. When prompted, select one of the following options:
	- a. To delete a list … enter the desire system list number followed by [#]. After the system confirms the list number to delete, press [#] to confirm. You will return to Distribution List Administration.

-or-

b. To hear existing list numbers ... press  $[\frac{4}{3}]$ . After selecting the desired list number, press [#] to go back, then press [2] to Delete a Distribution List.

## *Editing a Distribution List (add members)*

- 1. At the Main Menu, press [7] to access the Administrator functions.
- 2. Press [4] to select Administrator Distribution Lists.
- 3. Press [3] to edit a Distribution List.
- 4. When prompted, enter one of the following options:
	- a. Enter the number of the distribution list to edit, followed by [#]. The system will confirm your selection.

-or-

- b. Press  $[\frac{1}{N}]$  for a directory of system lists. Enter a list number, then press [#] to validate the number entered. The system will present these options:
	- [1] listen to a directory of members in the list
	- [2] add members to the distribution list
	- [3] delete members from the distribution list
	- [#] return to the Administration menu

## *Broadcast Message Options [7+5]*

Broadcast Message Administration plays a currently recorded broadcast message or allows you to create a new one. By default, this menu option places a broadcast message into every subscriber's mailbox in the voice mail system. A system can have up to ten broadcast messages (0-9).

Broadcast messages are different from distribution lists in the following ways:

- Broadcast messages use less disk space.
- $\Box$  A broadcast message automatically plays when a subscriber accesses their mailbox.

## *Listening to a Broadcast Message*

- 1. At the Main Menu, press [7] to access the Administrator functions.
- 2. Press [5] to select Administrator Broadcast Messages. The system will announce the number of active broadcast messages.
- 3. Press [1] to hear previously recorded Broadcast Messages. The system will play the active broadcast message numbers. Select the message number to play followed by [#].
- 4. When prompted, enter the message number you want to hear. The system will play the selected message and then return to Broadcast Message Administration.

## *Creating a New Broadcast Message*

- 1. At the Main Menu, press [7] to access the Administrator functions.
- 2. Press [5] to select Administrator Broadcast Messages. The system will announce the number of active broadcast messages.
- 3. Press [2] to create a new broadcast message. The system will play the available broadcast slot numbers. Select which message number you want to use, followed by [#].
- 4. To create a new message, enter an available broadcast slot. The system will confirm your selection, and then present the following choices:

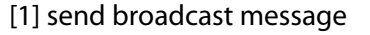

[2] listen to the recording [5] re-record the message

[4] append to the recording

- [3] cancel [#] return
- 

*Cancelling a Broadcast Message (already distributed)*

- 1. At the Main Menu, press [7] to access the Administrator functions.
- 2. Press [5] to select Administrator Broadcast Messages. The system will announce the number of broadcast messages that are active.
- 3. Press [3] to cancel a broadcast message.
- 4. After listening to the available broadcast messages, select the message number to delete and press [#] to confirm.
- 5. To delete a broadcast message**,** enter the desired message number and press [#] to confirm.
- 6. Press [#] to accept the delete action. The system returns to Broadcast Administration.

#### *System Administration Options [7+8]*

With this option, the administrator controls and can modify the operation of the voice mail system, via the telephone.

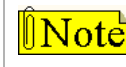

*Changing these settings from default values may cause erratic system operation and may require PC/Laptop Administration to correct.*

#### *Setting Up Voice Lines*

This option determines what functions are available on the voice lines, and determines how lines are answered. Configuring the port numbers is part of the voice line options.

- 1. At the Main Menu, press [7] to access the Administrator functions.
- 2. Press [8] for System Administration.
- 3. Press [1] to select Set-Up Voice Lines.
- 4. Enter the port number to configure, or press [0] for all ports.
	- a. If you enter the desired port number, the system will confirm the module being used and play the configuration of that line.
	- b. If you press [0] to configure all ports, select one of the following options:

Press [1] and the system will play how each line is set up.

-or-

Press [0] and the system will prompt you to enter the module number that you want to run. After entering the desired module number, press [#] to confirm the change. The menu choices are:

[1] for Voice Mail (*uses mailbox number*)

[2] for Auto-Attendant (*uses extension number*)

- [3] for Menu
- [4] for Time Control

Press [#] again to return to previous level, or enter the phone system configuration file. The system will confirm that the "run code" was changed, and then reset itself.

*Shutting Down the System*

- 1. At the Main Menu, press [7] to access the Administrator functions.
- 2. Press [8] to select System Administration.
- 3. When prompted, press [3] and select one of the following options:
	- a. Press [1] to shut down and park. The system will reset itself.
	- b. Press [2] to shut down and reboot. The system will shut down and reboot itself. For more details, refer to the *["Shutdown Wizard" on page 6-12](#page-15-0)*.

*Resetting the System Date and Time*

- 1. At the Main Menu, press [7] to access the Administrator functions.
- 2. Press [8] to select System Administration.
- 3. When prompted, press [4]. The system will automatically reset itself, and you will return to System Administration.

# *Voice Prompts*

The following table lists the voice prompts included with the voice mail system.

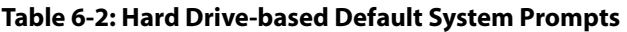

<span id="page-55-0"></span>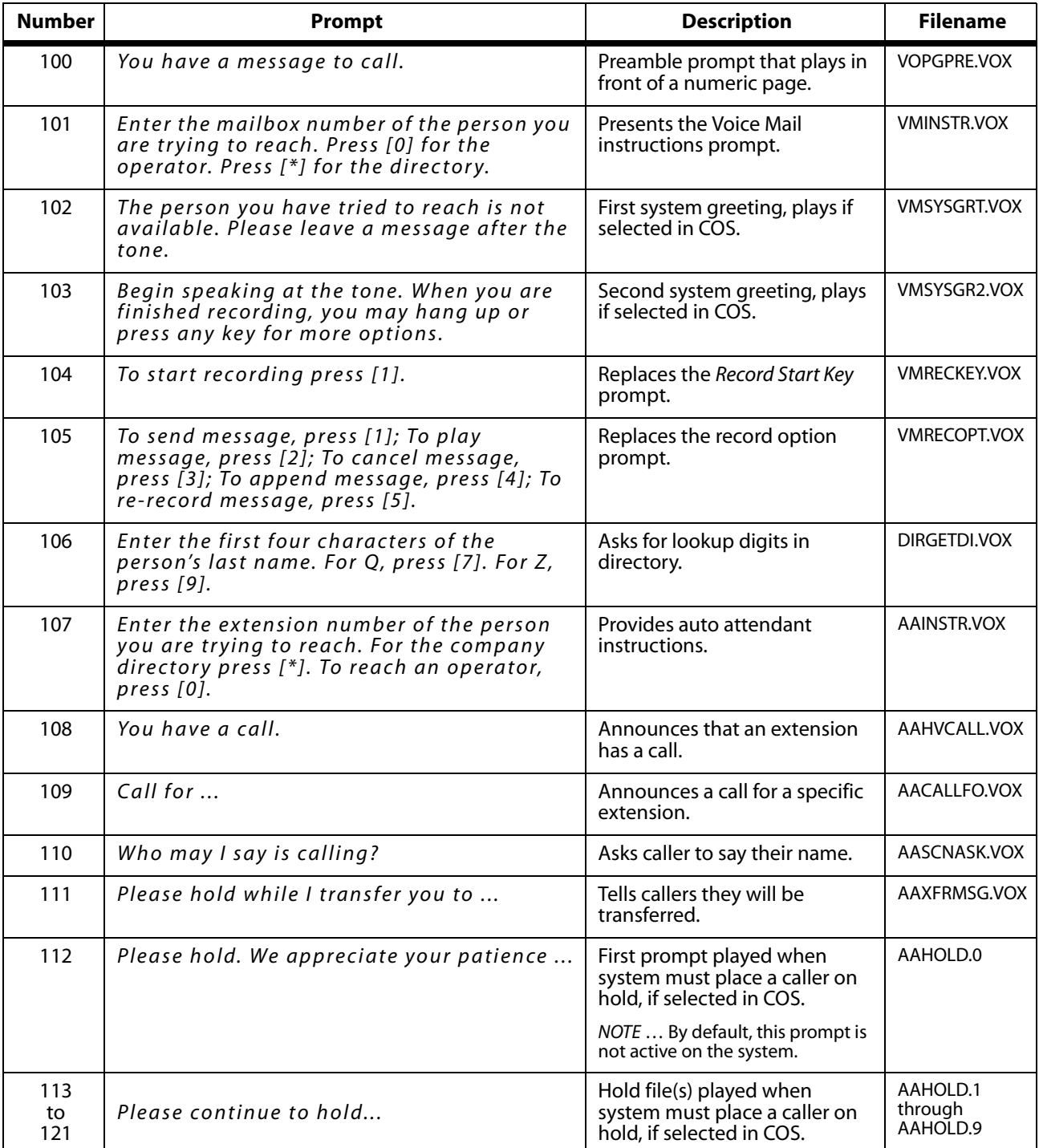

# <span id="page-56-0"></span>*System Maintenance*

The System Reports section describes the various system reports and how they might be used. These system reports can help diagnose problems, allocate resources, and improve the voice mail system's efficiency. The types of reports include: Activity, Settings, Greetings/ Signatures, Logs Messages, and Company Directory.

# **How to Run Reports**

You can request specific data when generating a report by:

- $\Box$  First selecting the report type from the *Reports* menu shown on the left.
- Then choosing the report parameters that display on the right.

The fields available will depend upon the type of report being generated.

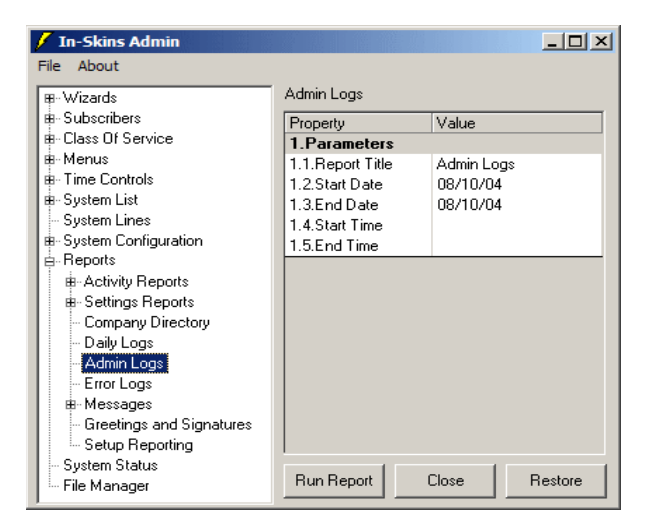

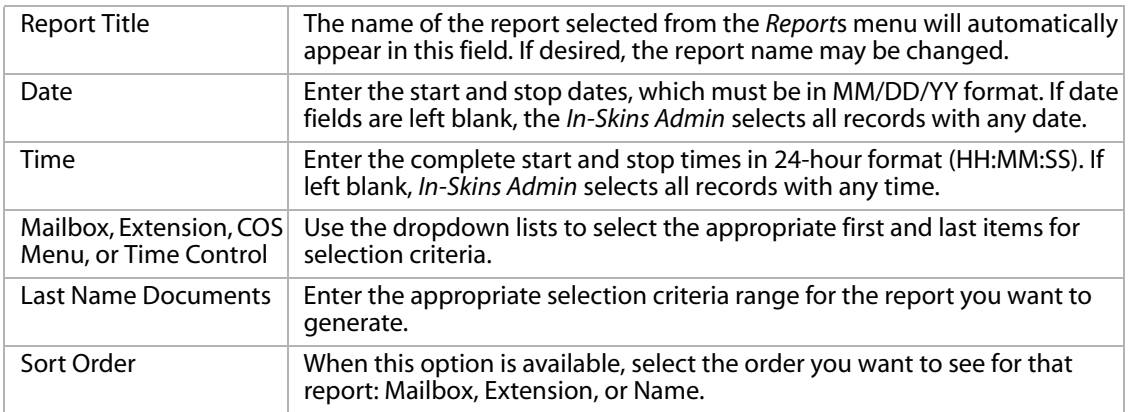

- All reports are viewed with *Notepad*. This Windows application will allow you to print or save a report.
- In the *Settings* reports, if no data is available for a particular field, that field is not shown in the report.
- When entering selection criteria for a report, the *In-Skins Admin* remembers the last criteria entered in any report and offers that as a default selection.

*For example* … if you run a mailbox settings report, the mailbox range used in that report appears when you run a different report with a mailbox range criterion.

## *Activity Reports*

Activity Reports reflect voice mail use. Data for the reports are obtained from the voice mail system logs.

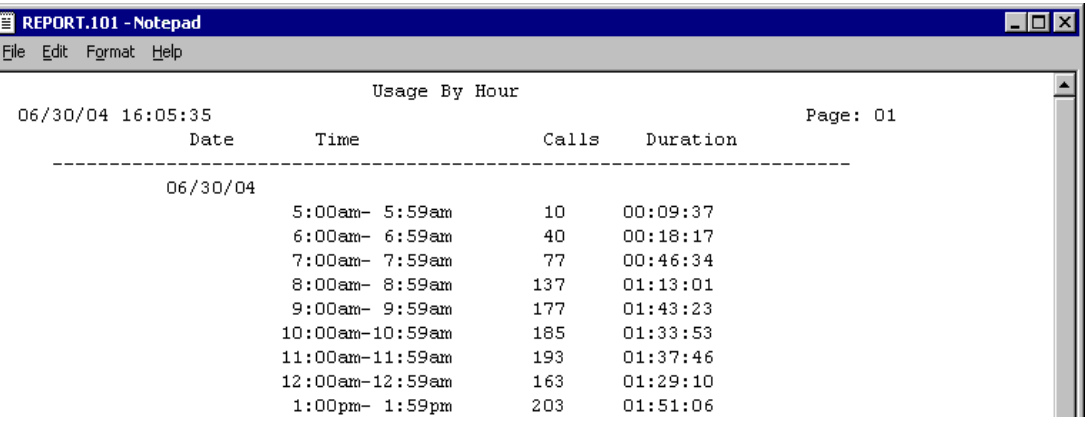

Call Traffic Usage Report -- displays call traffic information. You can choose the specific details you want to see by selecting from the following type of reports: Usage by Hour, Calls by Hour, Traffic by 1/4 Hour, Duration by 1/4 Hour, and Simultaneous Traffic by 1\4 Hour.

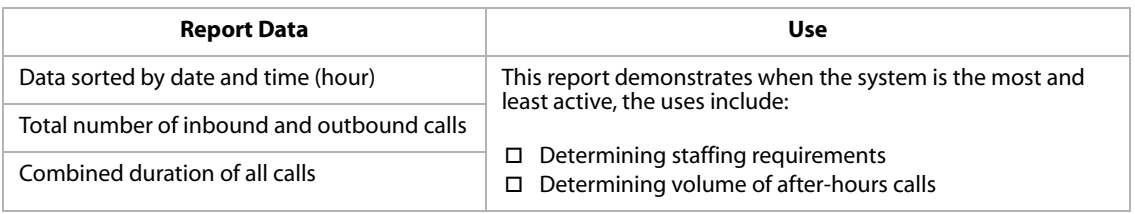

Mailbox Usage Report -- provides the log lines related to mailbox activity. The report (sorted by date): tracks each time the mailbox was accessed, the length of the message left, and the number of times that the owner accessed the mailbox.

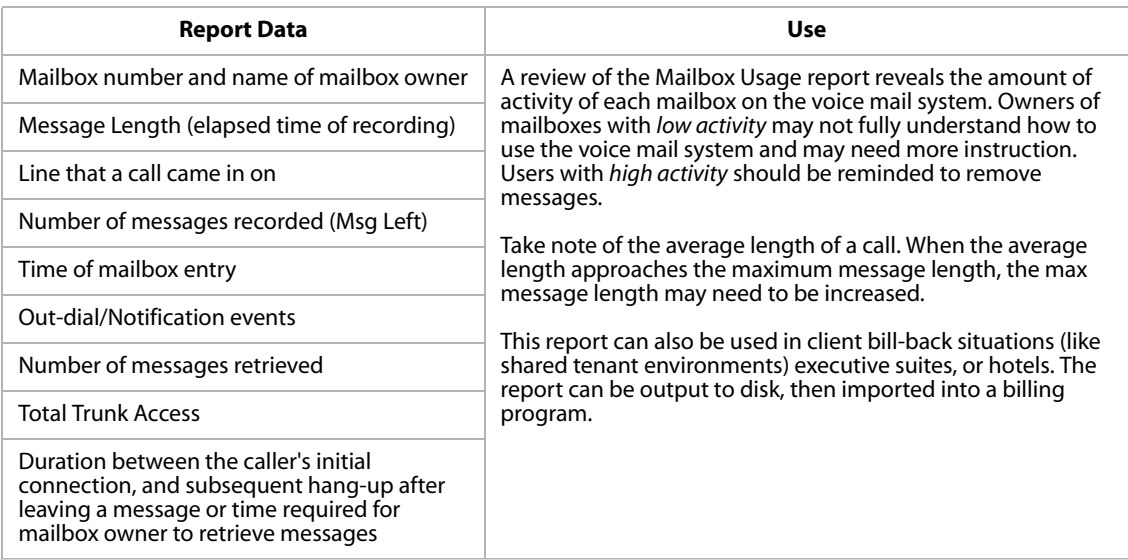

Extension Usage Report -- identifies inbound call activity to a specific extension, and describes the results of a call transfer initiated by the voice mail system. The call can either be connected or dropped. A dropped call (either a busy or unanswered extension) may route to a mailbox, operator, or menu. The report, sorted by date, documents inbound calls and their results. The report documents the time the call was made, as well as its duration. In addition, the report documents specific call activity.

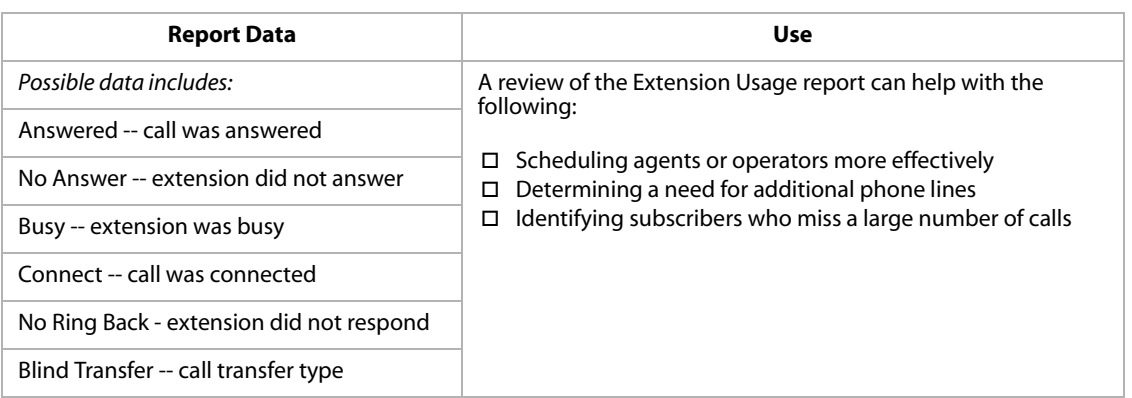

Menu Usage Report -- identifies user traffic within menus, indicating what information callers are most interested in by the number of times specific menus are accessed. This can help determine a menu's usefulness and whether the number of channels that allow access to it are sufficient to support the traffic.

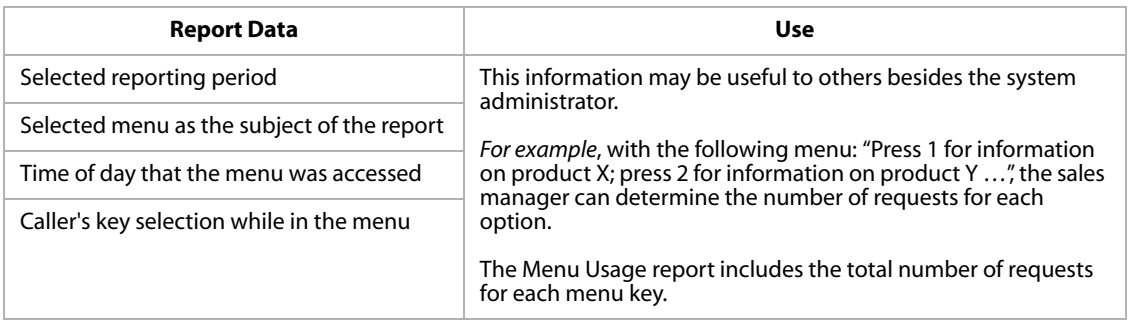

Notification Report -- indicates the number of times a mailbox was alerted to notification attempts.

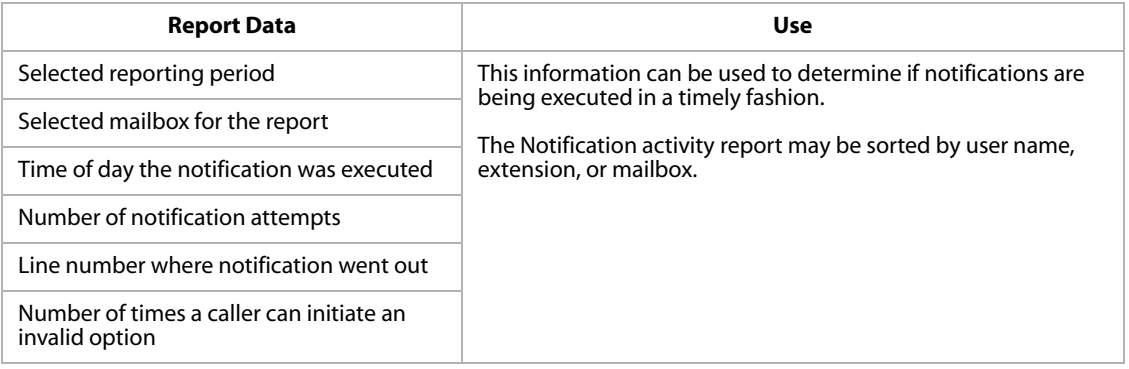

# *Setting Reports*

Settings reports identify various voice mail system settings that were entered during configuration. Information is available for mailboxes, extensions, and menus.

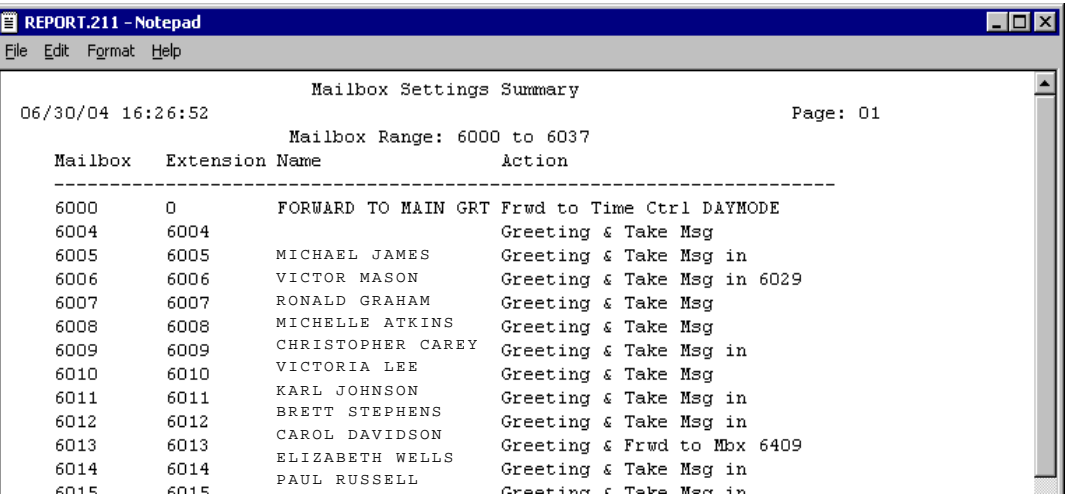

Mailbox Settings Summary Report -- outlines the configuration of each mailbox connected to the system.

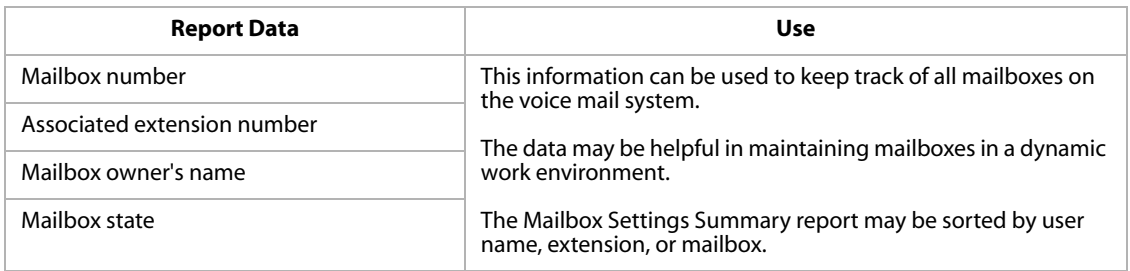

Mailbox Settings Detail Report -- provides an in-depth review of the configuration of each mailbox in the system.

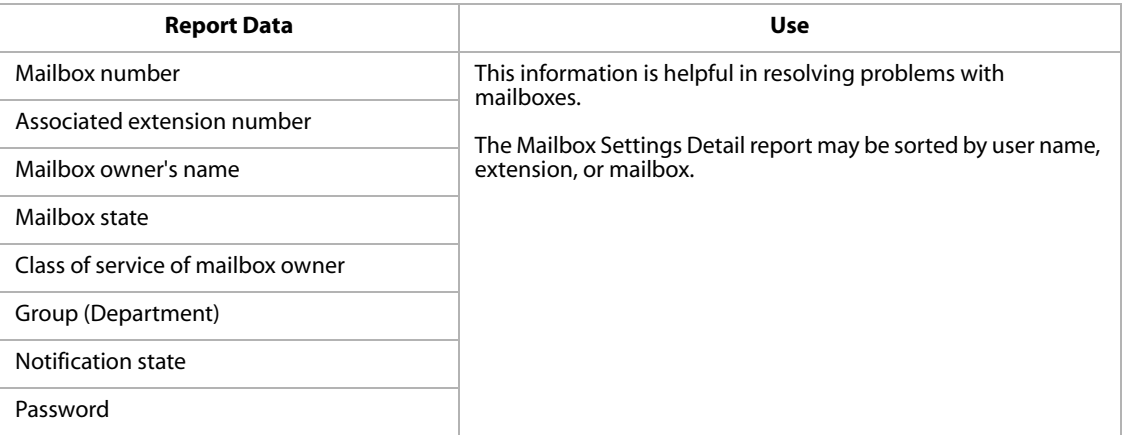

Extension Settings Summary Report -- summarizes the configuration of each extension in the system.

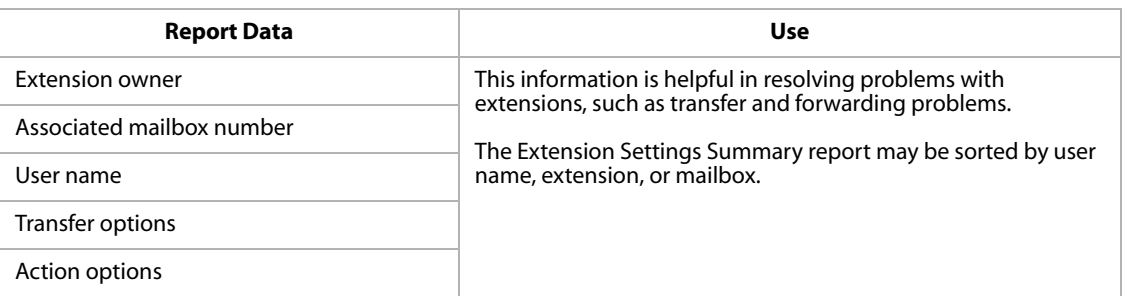

Extension Settings Detail Report -- provides more detailed information about each extension in the system.

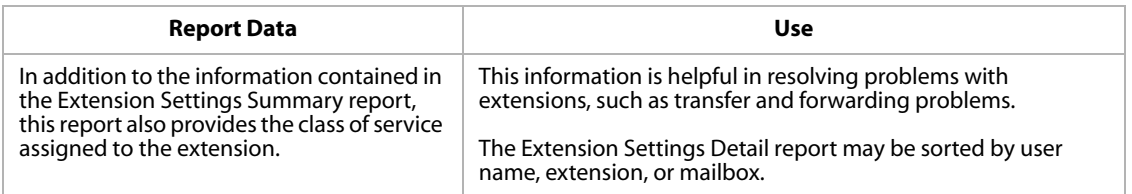

Class of Service Settings Report -- You can run a report for details on each defined Class of Service.

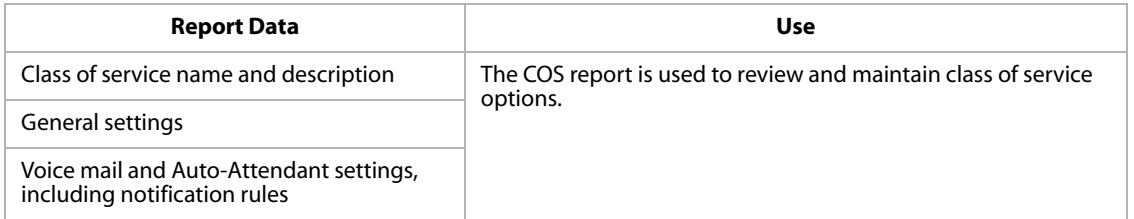

Menu Settings Report -- provides a complete description of each menu and the action programmed for each key.

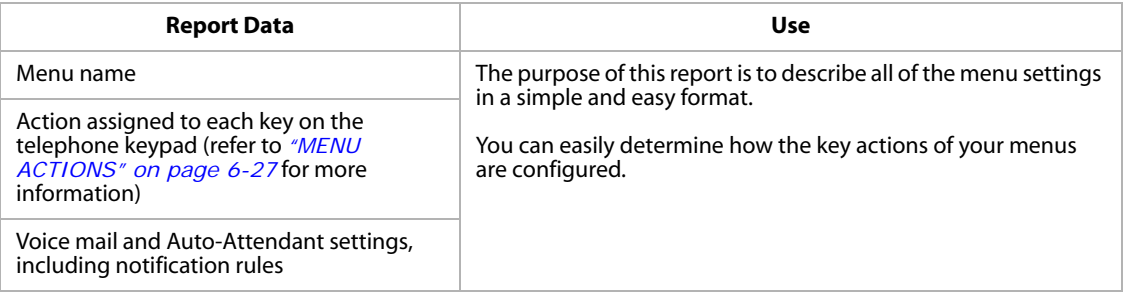

Time Control Settings Report -- lists the options for the selected time controls.

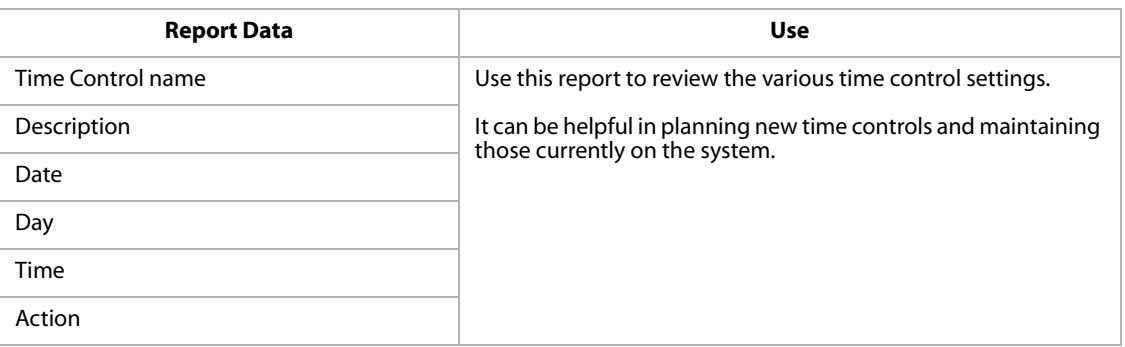

#### Registry Settings Summary Report -- identifies the various registry settings.

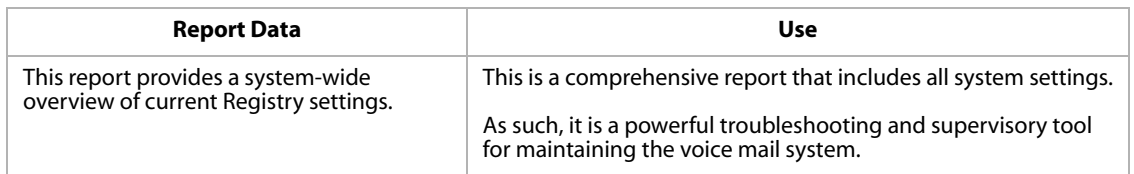

#### Registry Settings Detail Report -- If you need more information than what is included on the Summary report, you can run a Registry Settings Detail report.

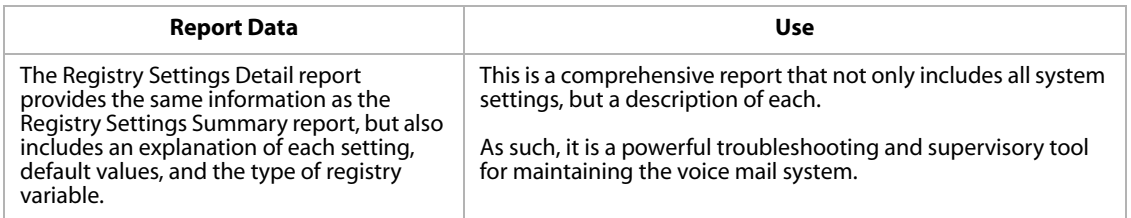

System Distribution Lists Report -- provides a listing of each system distribution list used on the voice mail system.

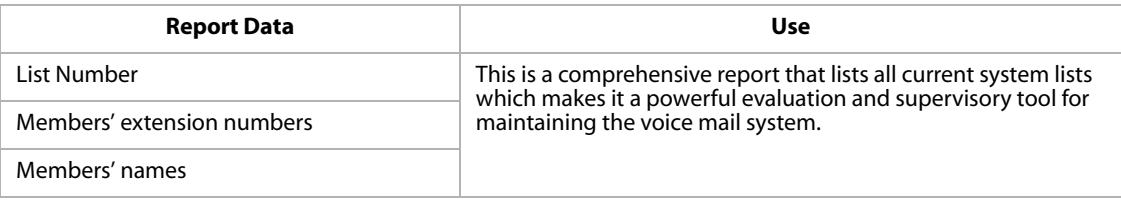

#### *Directory Reports*

The Directory report gives a listing of all subscribers with their first name, last name, extension number and mailbox number.

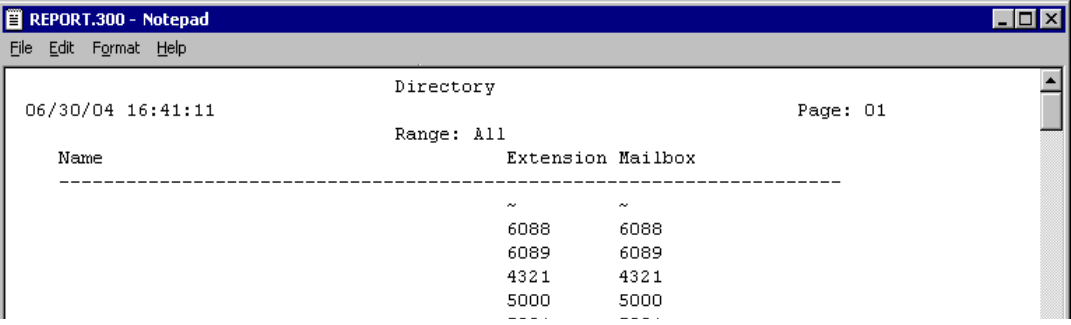

Directory Reports -- Company Directory Reports can be generated for the entire directory, or specific name ranges can be designated.

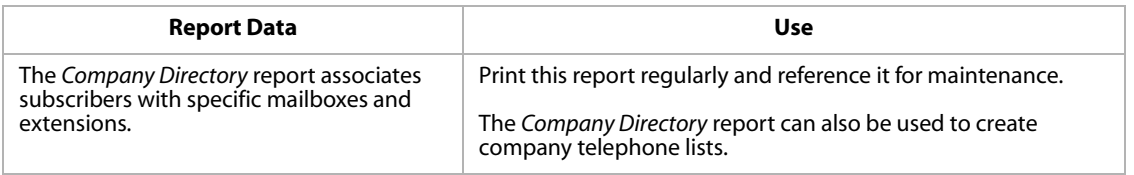

#### <span id="page-62-0"></span>*Log Reports*

Log reports provide information about the voice mail system and system error messages. Logs are used as diagnostic tools to trace voice mail activity, and are primarily used for debugging and technical support functions.

![](_page_62_Picture_103.jpeg)

Daily Log Report -- provides a detailed listing of the voice mail system activity.

![](_page_62_Picture_104.jpeg)

Admin Log Report -- shows all activity resulting from the operation of the voice mail system.

![](_page_63_Picture_124.jpeg)

Error Log Report -- lists any error messages resulting from the operation of the voice mail system.

![](_page_63_Picture_125.jpeg)

#### *Message Reports*

Message reports provide the system administrator with a means to determine the current status of messages in voice mailboxes.

![](_page_63_Picture_126.jpeg)

Message Summary Report -- summarizes various status conditions for the mailboxes on the voice mail system.

![](_page_63_Picture_127.jpeg)

Message Detail Report -- allows the system administrator to select a mailbox and view its current status.

![](_page_64_Picture_100.jpeg)

#### *Greetings & Signatures*

The Greetings & Signatures report provides the system administrator with a means to determine the amount of time and space being used by each mailbox holder for their recorded greetings and signatures.

![](_page_64_Picture_101.jpeg)

Greetings & Signatures Report -- allows the system administrator to monitor the length and size of mailbox owners' greeting and signature files.

![](_page_64_Picture_102.jpeg)

# **Changing Command Files**

![](_page_65_Figure_3.jpeg)

Command Files are used to expand the basic system to meet the needs of special notification/paging systems, phone systems, TIE lines, and special installations. The voice mail system Command Files can be used in the following areas:

- □ mailbox notification
- extension forwarding
- □ directly from a menu

## *Pager Notification Timing*

When creating a command file for pager notification, the timing of the digits to be sent from the voice mail system to the pager is critical. The command file must be sychronized with the timing of the pager being used. You will need to take the following actions:

FIRST … Call the paging company to determine the timing of the pager.

NEXT … Calculate the amount of time from when you dialed the last digit to the pager company and the time the pager company asks for the digits to be sent to the pager.

THEN … Modify Sleep time to same time you calculated for digits to be sent to the pager.

#### *Pre-defined Command Files*

The self-contained voice mail unit has several pre-defined command files that are located in the \HELLO\CFILES subdirectory.

- » The file names are: PAGER10.CF, PAGER12.CF, PAGER14.CF, PAGER16.CF, PAGER18.CF, PAGER20.CF, PAGER22.CF, PAGER24.CF, PAGER6.CF, and PAGER8.CF.
- » The numeric portion of the name indicates the number of seconds between dialing the pager number and sending the mailbox digits to the paging company.

# <span id="page-65-0"></span>**Modifying Registry Variables**

*IMPORTANT: Before attempting to change the Registry Settings for your XTS-IP*  $\mathbb{I}$ Note *system … Contact Vodavi Technical Support for assistance.*

The Registry is a database of settings that controls how the voice mail system operates. By making changes to settings in the Registry, you can affect how the system will perform.

- » You can make changes to the Registry using the *In-Skins Admin* program, or any communications package that supports ANSI terminal emulation (e.g., ECom).
- » After making changes to the Registry that affect the system, the voice mail system may need to be restarted for the changes to take effect.

# *Troubleshooting*

## **Technical Support**

## *Running Diagnostics on the PathFinder IS …*

If you experience any problems with the voice mail system, the best way to diagnose the system is to connect a monitor and USB mouse and USB keyboard directly to the *PathFinder IS* card. This will allow you to watch the data generated by the different voice mail applications more closely, and help to isolate where the problem appears.

» The colors and images on the PC monitor may appear blurry unless you change the monitor's resolution to: 1024 X 768.

#### *Adding a USB Modem to the In-skins Device …*

In addition to the device you are connecting, you will also need a powered USB hub, USB mouse, USB keyboard, and VGA display. It is suggested that you use a D-Link DUB-H4 hub. You will also need a method for getting the new device's drivers to the *PathFinder IS* system. You can use a USB thumb-drive or a network shared drive/folder.

*Complete the following steps:*

- 1. Connect the powered hub to the *PathFinder IS* card.
- 2. Connect a monitor to the *PathFinder IS* device.
- 3. Connect a USB keyboard and mouse through the USB hub.
- 4. Make sure you have video, keyboard and mouse control of the in-skins device.
- 5. In this order, shutdown Process-Monitor, PathFinder and DataServer.
- 6. Open up a DOS window and execute the following command:

#### **ewfmgr c: -commit**

This command tells the system to retain any changes made to the operating system configuration.

- 7. Using a PC and a USB thumbdrive or a network share, copy the new USB device drivers or installation files to a new folder on the D: drive.
- 8. Follow the directions for the USB device to install it. Assume you are installing on XP Professional.

![](_page_66_Picture_20.jpeg)

- 9. Once the device has been installed, you should restart the in-skins device so that all of the configuration changes can be written to the hard drive.
- 10. Once the system has rebooted, test the new device. If new changes need to be made, make sure you re-run the "ewfmgr c: -commit" command to make them permanent before rebooting.

*For more information on managing devices on in-skins, see the FAQ on device management.*

### *Starting the In-Skins Admin Program …*

If you cannot start the *In-Skins Admin* program:

- » Make sure your cable connections are secure.
- » Verify that the COM port settings in Windows "Control Panel" have a baud rate of 115,200.

#### *Shutting Down and Resetting the System …*

The "reset button" on the voice mail card will allow you to reset the voice mail system, but not the KSU. This button is located between the network jack and the serial port jack.

#### *KSU Time*

If the KSU time is set prior to the year 2000, Windows XP will consider the date to be invalid and will crash on start up.

#### *HyperTerminal Boot Up Messages*

During the boot up sequence (after the Windows o/s has loaded), the *PathFinder* boot steps are executed. During this time, the system will send small information messages out through the RS-232 port at a speed of 115.2k, N, 8, 1.

If you connect a PC running a terminal communications program (e.g., HyperTerminal), you will see system messages similar to the following:

2004.06.30 15:01:14 Starting system 2004.06.30 15:01:16 EWF Restore 2004.06.30 15:01:20 Checking for updates 2004.06.30 15:01:22 Starting DigiTalk drivers 2004.06.30 15:01:24 Registering all components 2004.06.30 15:01:26 Reindexing data files 2004.06.30 15:01:37 Creating folders and configuring IP 2004.06.30 15:02:21 Starting PathFinder 2004.06.30 15:02:22 Starting DataServer

# **User Operations**

This section describes how a mailbox owner can use the features of the *PathFinder IS* voice mail system.

# *How to Use the Voice Mail System*

After entering the voice mail system, you will be prompted to make selections from a list of options that will allow you to move through the system and access the desired mailbox or voice mail function.

## **Menu Structure**

A menu is a group of features or selections that may be accessed from the dial pad of any touch-tone telephone by pressing  $[0-9]$ ,  $[#]$ , or  $[+]$ .

*For example …*

- When a mailbox number is entered, the system will respond: "Press [1] to retrieve messages. Press [2] to send a message. Press [8] for personal options."
- $\Box$  When you select [8] for personal options, the system will offer general topics such as: "Press [1] to edit greeting. Press [2] to change your password."

# **Special Keys**

Special navigation keys can be used to perform various actions based on the function selected. The designated keys are:  $*,$  #, 9.

## *[*6*] Key*

Pressing the  $[*]$  key will allow you to perform the following types of functions:

- » Replay the current menu options.
- » Select other related menus when available.
- $\lambda$  As a new user, pressing the [ $\ast$ ] key multiple times will replay the menu choices in order to become more familiar with the system.

## *[#] Key*

Pressing the [#] key will allow you to perform the following functions:

- » Complete a step (*lets the system know you are finished*).
- » Return to the previous menu.
- » Send a voice message.
- » Confirm a selection (*allows you to change an entry*).

## *[9] Key*

Pressing the [9] key will hang up or disconnect your phone from the voice mail system.

# *Getting Started*

# **Setting Up Your Mailbox**

You will need the following information from your system administrator in order to set up your mailbox: the number to reach the voice mail system, your mailbox number, and your temporary default password.

Once you obtain this information, follow these steps:

- 1. Call in to the voice mail system: \_\_\_\_\_\_ (*example … dial 440 for the voice mail group*).
- 2. Once connected, you will hear the system greeting.
	- a. Press  $[+]$  and enter your mailbox number.
	- b. Then enter your default password: \_\_\_\_ (*0000*).
- 3. When prompted, press [8] for Personal Options, then press [2] to Edit Password.
	- a. Enter your new 4-digit password number followed by [#].
	- b. Press [#] again to confirm your entry.
- 4. When the Personal Options menu returns, press [3] to Edit Name.
	- a. Then press [2] to record your name.
	- b. Press [#] when finished recording.
- 5. When the Personal Options menu returns, press [1] to Record Greeting.
	- a. Press [1] again for the Standard Greeting options.
	- b. Press [2] to record your standard greeting.
	- c. Press [#] to stop recording.

Your mailbox is now set up and ready to use.

# **Accessing Your Mailbox**

You can access your mailbox by either calling into the voice mail system, or by calling directly to your telephone number / personal mailbox.

# *When Calling to the Voice Mail System:*

- 1. Dial the internal extension or outside phone number of the voice mail system.
- 2. Once you hear the system greeting, enter your mailbox number.
- 3. When prompted, enter your password.

Upon entering your mailbox, the system will:

- a. let you know the number of new and saved messages in your mailbox.
- b. list the Main Mailbox Menu options for you to choose your next action.

# *When Calling to Your Telephone Number / Personal Mailbox:*

- 1. Call your telephone number / personal mailbox.
- 2. When you hear your mailbox greeting, press  $[\ast]$ .
- 3. Enter your password. The system will then tell you how many new and saved messages you have, and then play the Main Mailbox Menu.

# *Message Options*

Voice Messaging allows users to send and receive voice messages. This eliminates "telephone tag" and increases productivity. The following drawing shows the menu structure for voice messaging.

![](_page_70_Figure_4.jpeg)

**Figure 6-1: Hard Drive-based Mailbox Options -- Main Menu**

# **Retrieving Messages [1]**

Mailbox subscribers hear their messages played back in the following order: new messages first and then previously saved messages. All messages are played in the order they were received with the oldest message played first, unless programmed differently by the System Administrator. Features can be accessed at any time. It is not necessary to wait until the end of the message.

After hearing that you have a message, press [1] to listen to the message. Your options will vary depending on whether the message is currently playing, or if the message has ended.

#### *After Listening to a Message:*

When a message stops playing, the system will prompt you to select one of the following message actions:

- [1] Replay Message
- [2] Save Message
- [3] + [#] Delete & Confirm Message Delete
- [4] Forward Message

- Press [1] to Forward As Is - Press [4] to Leave Preamble and Forward

[5] Reply to Message

Respond directly to the person who left the message without entering a mailbox number. This feature is available only when the message is recorded in one mailbox, then sent to another mailbox. Calling a mailbox directly and leaving a message does not record the mailbox number for a reply.

[8] Hear Date & Time

⊪Note

*If you hang up without saving or deleting, your messages will automatically be saved in the state they originated when you accessed the mailbox.*
# **Sending a Message [2]**

Users may send messages to other mailbox owners or to a system distribution list, a personal distribution list, or to guest mailboxes. Once a message is recorded, a mailbox user can send that message to any number of mailboxes.

- 1. At the Main Menu, press [2] to access the Send Message options.
- 2. After hearing the tone, record your message.
- 3. When finished, press any key to end recording.
- 4. Before sending the message, select the appropriate option when presented:
	- [1] if message is OK
	- [2] to listen to the message
	- [3] to cancel the message
	- [4] to append to the message
	- [5] to re-record the message
- 5. When the message is ready to send … press one of the following send options and the subsequent settings that apply:
	- [#] to send message as is
	- $[k]$  to re-enter send destination
	- [3] to cancel
	- [6] for additional send options
		- [1] Private
		- [2] Urgent
		- [3] Cancel
		- [4] Confirmation
			- [1] Certified
			- [2] Notification of non-delivery
		- [5] Future Delivery
			- Enter MM:DD:HH:MM and press one of the following options:
			- [1] AM
			- [2] PM

#### *PathFinderIS - Hard Drive-Based Voice Mail*

# *Mailbox Options*

From Personal Options Menu [8], you will have access to other personal mailbox options where you can perform the following functions:

### **[8] Other**

- [1] Notification Options
- [2] Mailbox State
- [3] Distribution List
- [4] Guest Mailbox

### **Message Notification [8+8+1]**

Message Notification instructs the system to contact the mailbox owner on receipt of a message by dialing an alternate phone number or activating a paging device.

### *To Set Message Notification:*

- 1. At the Main Menu, press [8] for Personal Options, then press [8] for Other Options.
- 2. Press [1] for Notification.
- 3. Select a notification type:

*Immediate* -- The system dials the mailbox owner as soon as the message is left.

*Timed* -- The system waits for a set time before dialing the mailbox owner.

*On Urgent Only* -- Activates notification when messages are marked as urgent.

### **Mailbox State [8+8+2]**

Mailbox State determines how the system handles a call when someone tries to leave a message. Usually, this mean playing the called party's personal greeting and then prompting the caller to leave a message. However, several other features selections allow the call to be handled differently.

### *To Set the Mailbox State:*

- 1. At the Main Menu, press [8] for Personal Options, then press [8] for Other options.
- 2. Press [2] for Mailbox State Options, and select the appropriate action:
	- [1] Turn Greeting Off
	- [2] Turn Greeting On
	- [4] Forward to a mailbox
	- [5] Forward to an extension
	- [6] Forward to a menu
	- [7] Forward to a module
	- [8] Mailbox off
	- [#] Return to previous menu

# **Distribution Lists [8+8+3]**

Distribution Lists can be utilized to send a message to a large group of pre-determined mailboxes. There are both system and personal distribution lists. System lists are created and maintained by the System Administrator, whereas personal lists are created and maintained by the user. Each user can have up to 10 personal lists each containing up to 25 mailboxes. Users of the system have the following capabilities with Distribution Lists:

#### *To Send a Message to a Distribution List:*

- 1. From the Main Menu, press [8] for Personal Options, then press [8] for Other options.
- 2. Press [2] to send a message.
- 3. Record your message after the tone. When finished, press any key.
- 4. Press one of the following options:
	- [1] if message is OK

[2] to listen to message

- [3] to cancel
- [4] to append
- [5] to re-record message

*When the message is ready to send:*

- 5. Enter [\*] to go to address options.
- 6. Press one of the following list options:

[5] to send to System List

[7] to send to a Personal List

- 7. Enter the System List number or the Personal List number (0-9)
- 8. Press [#] to confirm, or  $[+]$  to cancel
- 9. Then press [#] to send, or [\*] to re-enter destination

*The options in Step 6, are "smart prompts". For example: If a user does not have*  ⊪Notel *access, or does not have a distribution list, the system does not announce these prompts.*

#### *Personal Distribution Lists*

The voice mail system allows mailbox users to create, edit or delete up to 10 personal distributions lists. Each list may contain up to 25 mailboxes.

Use these instructions (if you are calling into a VM Port) to create a personal distribution list. Personal Distribution Lists are useful for sending out meeting reminders or other notices to special groups.

*To Create a Personal List:*

- 1. From the Main Menu, press [8] for Personal Options, then press [8] for Other options.
- 2. Press [3] for Distribution List.
- 3. Press [2] to create a list.
- 4. Enter the list number [0-9].
- 5. Enter [#] to confirm

## **Guest Mailboxes [8+8+4]**

The voice mail system lets users create up to ten (10) guest mailboxes. Guest mailboxes are utilized by individuals who do not have a permanent mailbox on the system. They receive messages from the mailbox owner, and can also leave a reply.

### *Creating a Guest Mailbox*

Follow these steps to set up a guest mailbox.

- 1. From the Main Menu, press [8] for Personal Options, then press [8] for Other Options.
- 2. Press [4] for Guest Mailbox.
- 3. Press [2] to create a Guest Mailbox.
- 4. Enter the mailbox number followed by [#]. Once a guest mailbox is created, the mailbox owner can press one of these options:
	- [1] to list mailboxes
	- [2] to create a mailbox
	- [3] to delete a mailbox
	- [4] to edit mailbox greetings

The voice mail system only uses one guest mailbox greeting for all guest mailboxes. This greeting replaces the system greeting and plays every time a guest mailbox user accesses the guest mailbox. The guest greeting should be generic. *For example* … "To see if I left you a message, enter your guest mailbox number followed by the pound [#] sign."

Note

*The "Guest Greeting" recording must include a prompt that tells the Guest Mailbox user to enter their Guest Mailbox number followed by the [#] key.*

### *Leaving a Message for a Guest Mailbox*

- 1. From the Main Menu, press [8] for Personal Options, then press [8] for Other Options.
- 2. Press [2] to record a message.
- 3. Record your message, when finished press any key.
- 4. If message is OK, press [1].
- 5. Press [\*] for Address Options.
- 6. Press [4] for Guest Mailbox.
- 7. Enter the Guest Mailbox number followed by [#].
- 8. Press [#] to send the message.

#### *Using a Guest Mailbox*

- 1. Have the guest call into the system and access the owner's mailbox.
- 2. While listening to the mailbox greeting, press [4]. (4=G for guest)
- 3. After pressing [4], the caller hears the guest greeting recorded by the mailbox owner.
- 4. Guests enter the mailbox number assigned to them followed by [#].
- 5. The system plays any messages stored in the guest mailbox.
- 6. After each message, the guest can press one of the following options:

[1] to replay messages

[2] to reply to owner

[3] to play next message

[8] to timestamp

Note

*The system automatically deletes guest messages. The Guest Mailbox owner cannot save or forward the message.*